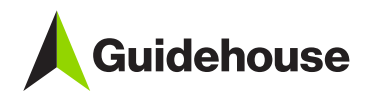

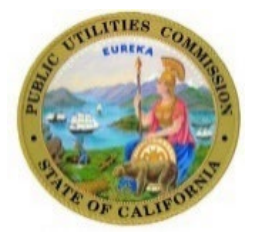

# **CPUC 2023 PG Model User's Guide**

**Prepared for California Public Utilities Commission**

*April 17, 2023*

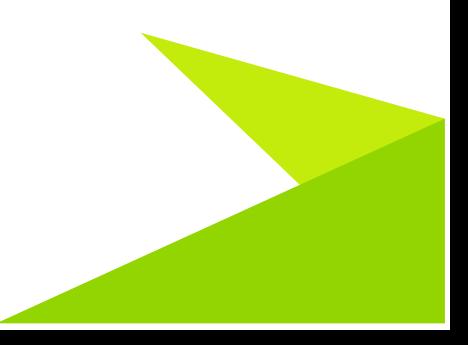

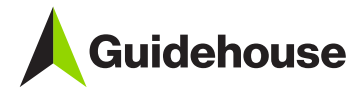

# **TABLE OF CONTENTS**

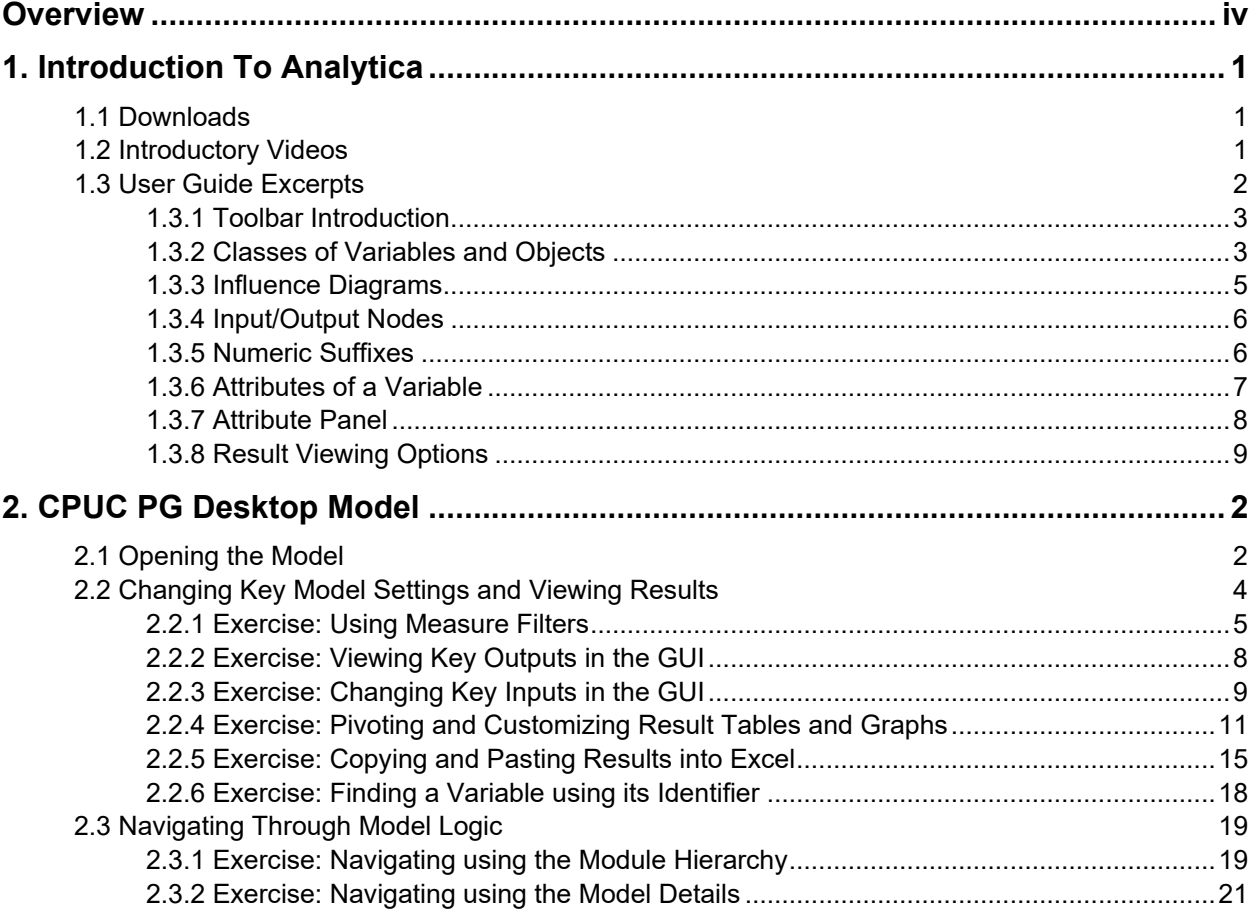

# **TABLE OF FIGURES**

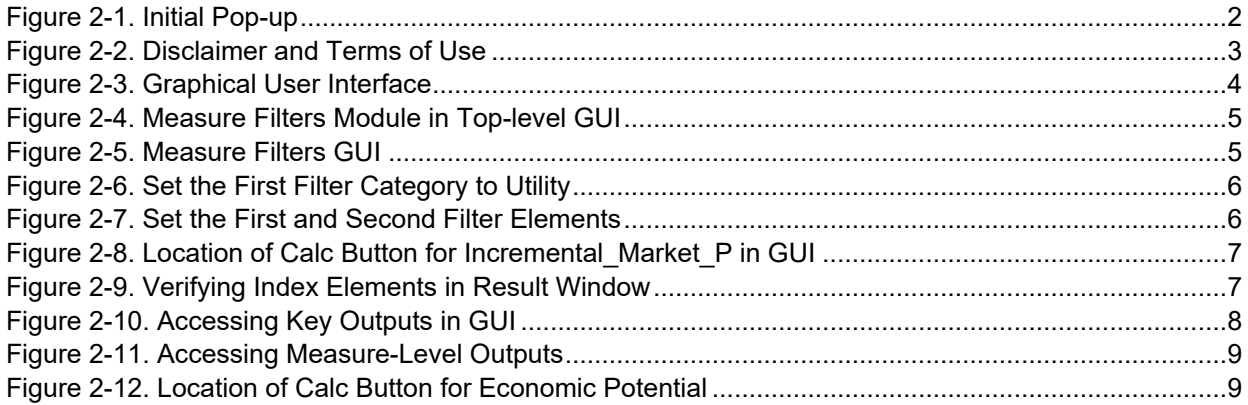

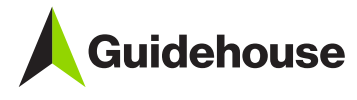

CPUC 2023 PG Model User's Guide

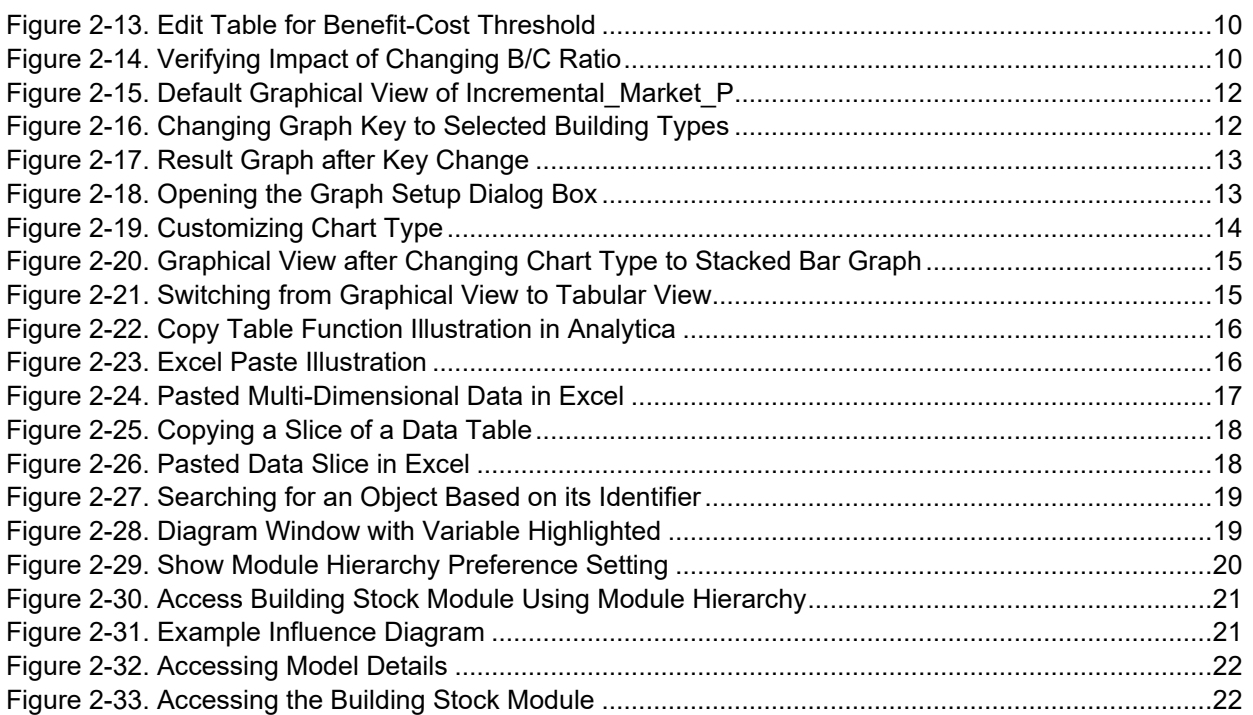

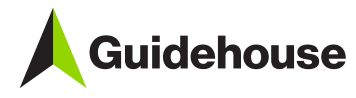

# <span id="page-3-0"></span>**OVERVIEW**

Guidehouse and its partners prepared this 2023 Potential and Goals Study for the California Public Utilities Commission (CPUC). The purpose of this study is to develop estimates of energy and demand savings potential in the service territories of California's major investor-owned utilities (IOUs) during the post-2023 energy efficiency (EE) rolling portfolio planning cycle.

A key component of the 2023 Study is the Potential and Goals Model (PG Model), which provides a single platform in which to conduct robust quantitative scenario analysis that reflects the complex interactions among various inputs and policy drivers. The model was built in the Analytica platform.

This document provides helpful material for getting started with Analytica as well as links to more comprehensive Analytica tutorials and user guides. Guidehouse has organized information in the following sections:

- General Analytica Instructions:
	- o Downloads: How to download Analytica and reference documents
	- o Introductory Videos: Links to videos that provide a good first stop for background on how to use Analytica
	- $\circ$  User Guide Excerpts: Highlights from the comprehensive Analytica users guide for quick reference
	- o Useful Shortcut Keys: Table of shortcut keys in Analytica
- CPUC PG Desktop Model: how to use run CPUC PG Model on your desktop.

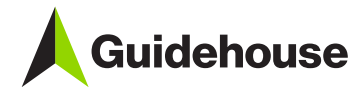

# <span id="page-4-0"></span>**1. INTRODUCTION TO ANALYTICA**

### <span id="page-4-1"></span>**1.1 Downloads**

Visit [this page](https://lumina.com/support-2/analytica-downloads/) to download and install Analytica 5.4. The Analytica Free 101 edition is free and will allow you to run the model.

Tips and recommended documents:

- Check your system properties (Windows Button->Computer->System Properties->System Type) to figure out if you have 32- or 64-bit operating system.
- Download the appropriate free version.
- New users are strongly encouraged to complete the Tutorial document (see "Tutorial" under "Help" menu when you open Analytica). The following tutorials are applicable to model users:
	- o [Tutorial: Open a model to browse](http://wiki.analytica.com/index.php?title=Tutorial%3A_Open_a_model_to_browse)
	- o [Tutorial: Reviewing a model](http://wiki.analytica.com/index.php?title=Tutorial%3A_Reviewing_a_model)
	- o **[Tutorial: Analyzing a model](http://wiki.analytica.com/index.php?title=Tutorial%3A_Analyzing_a_model)**
- A user's guide is also available under the "Help" menu when you open Analytica.

Additional information on computer needs from Lumina Decision Systems (maker of Analytica):

#### **System Requirements**

Windows OS: Analytica and ADE run on Microsoft Windows 64-bit OS, including Windows 10, 8, 7, Vista, Server, Server 2008, 2012 and 2016. Release 5.2 does not run on Windows 32-bit.

RAM: Analytica runs fine with only 1GB RAM, but it's helpful to have more for larger models. For large models and large Monte Carlo sample sizes, we recommend at least 8GB RAM.

Hard disk: The Analytica installer is under 60MB. When installed, it takes up to 140MB on your hard disk, including Analytica application, solver, example models and libraries.

Screen size: It's helpful to have a large screen if you want to build or view large models, especially if you want to see related documents or spreadsheets.

Macintosh: Analytica does not run on Macintosh OS, but, it does run nicely on a Mac using Parallels or VMWare to run Windows. (Max Henrion, the originator of Analytica and CEO of Lumina, runs Analytica on a Macbook.)

<span id="page-4-2"></span>Source:<https://lumina.com/support-2/analytica-downloads/>

### **1.2 Introductory Videos**

Guidehouse recommends viewing the following introductory videos from Lumina:

- Introduction to Analytica
	- o <https://www.youtube.com/watch?v=9s40FjHBm3E>
- Getting Started with Analytica

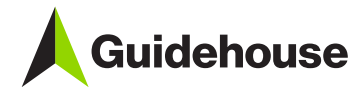

- o <https://www.youtube.com/watch?v=2rm6WTn2js0>
- Analytica Tutorial Chapter 1
	- o <https://www.youtube.com/watch?v=GQV0dnDN0Q0>
- Analytica Tutorial Chapter 2
	- o <https://www.youtube.com/watch?v=mpF4xcmKaao>
- Analytica Tutorial Chapter 3
	- o <https://www.youtube.com/watch?v=scVOq29NMG4>

## <span id="page-5-0"></span>**1.3 User Guide Excerpts**

Guidehouse has selected the following excerpts from the Lumina-produced user guide to highlight key terminology and navigation features in Analytica. All figures that appear in this section are sourced from the Lumina-produced users guide. $1$ 

<span id="page-5-1"></span><sup>1</sup> Lumina Decision Systems. (2019). *Analytica User Guide*. Retrieved from Analytica Wiki: https://wiki.analytica.com/index.php?title=Analytica\_User\_Guide

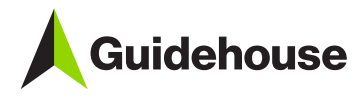

#### <span id="page-6-0"></span>*1.3.1 Toolbar Introduction*

The toolbar appears across the top of the Analytica application window. It contains buttons to open various views of the model, and to change between browse and edit modes.

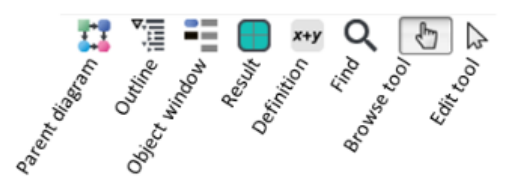

Navigation toolbar: The first five buttons on the toolbar open a window relating to the variable or the object selected in the active (frontmost) window:

TT Parent Diagram button: Click to open the Diagram window for the module or model containing the object in the current active Diagram, Object, or Result window. It highlights the object you were viewing in the parent diagram. If you are viewing the top-level model, which has no parent, this button is grayed out. The keyboard shortcut is F2.

Outline button: Click to open the Outline window. The outline highlights the object you were previously looking at. The keyboard shortcut is F3

■■ Object windowbutton: Click to open the Object window for the selected node in a diagram or the active module. The keyboard shortcut is  $F4$ .

Result button: Click to open a Result window (table or graph) for the selected variable. This button is grayed out if no variable is selected. If you have selected more than one variable, it offers to create a compare variable that shows a result combining the values of all the variables. The keyboard shortcut is Control+r or F5.

x+y Definition button: Click to view the definition of the selected variable. If the variable is defined as a probability distribution or sequence, it opens the function in the Object Finder dialog; if the variable is an editable table (edit table, subtable, or probability table), it opens the Edit Table window. Otherwise, an Attribute panel or an Object window opens, depending on the Edit Attributes setting in the Preferences dialog. This button is grayed out if no variable is selected. The keyboard shortcut is Control+e or F6.

**Q** Find button: Brings up the Find Dialog. Use this to search for an object in your model by name or other criteria, or from a table to search for text appearing in the table. You can also use it search the Analytica wiki.

Edit buttons: These two buttons control your mode of interaction with Analytica. The shape of the cursor reflects which mode you are in:

Browse tool: Lets you navigate a model, compute and view results, and change inputs. It does not let you change other variables. See Browse mode.

Selit tool: Lets you create new objects, and move and edit existing objects. See Creating and editing nodes.

#### Tip

If the model is locked as browse-only, or if you are using the Power Player edition or the Free 101 edition with more than 101 user objects, only the browse tool is available.

Source: Lumina

#### <span id="page-6-1"></span>*1.3.2 Classes of Variables and Objects*

The descriptions provided below are generalized and your model may not align with these definitions exactly. This is especially true for decision nodes in the model, which often represent a user input, rather than a decision to make. Furthermore, the model often employs constant nodes to depict imported data in addition to fixed conversion factors. Lastly, the color scheme within the model may differ from the information below.

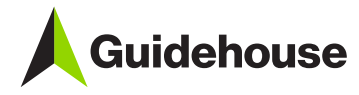

# **Classes of variables and other objects**

The shape of a node indicates the class of the variable or other object:

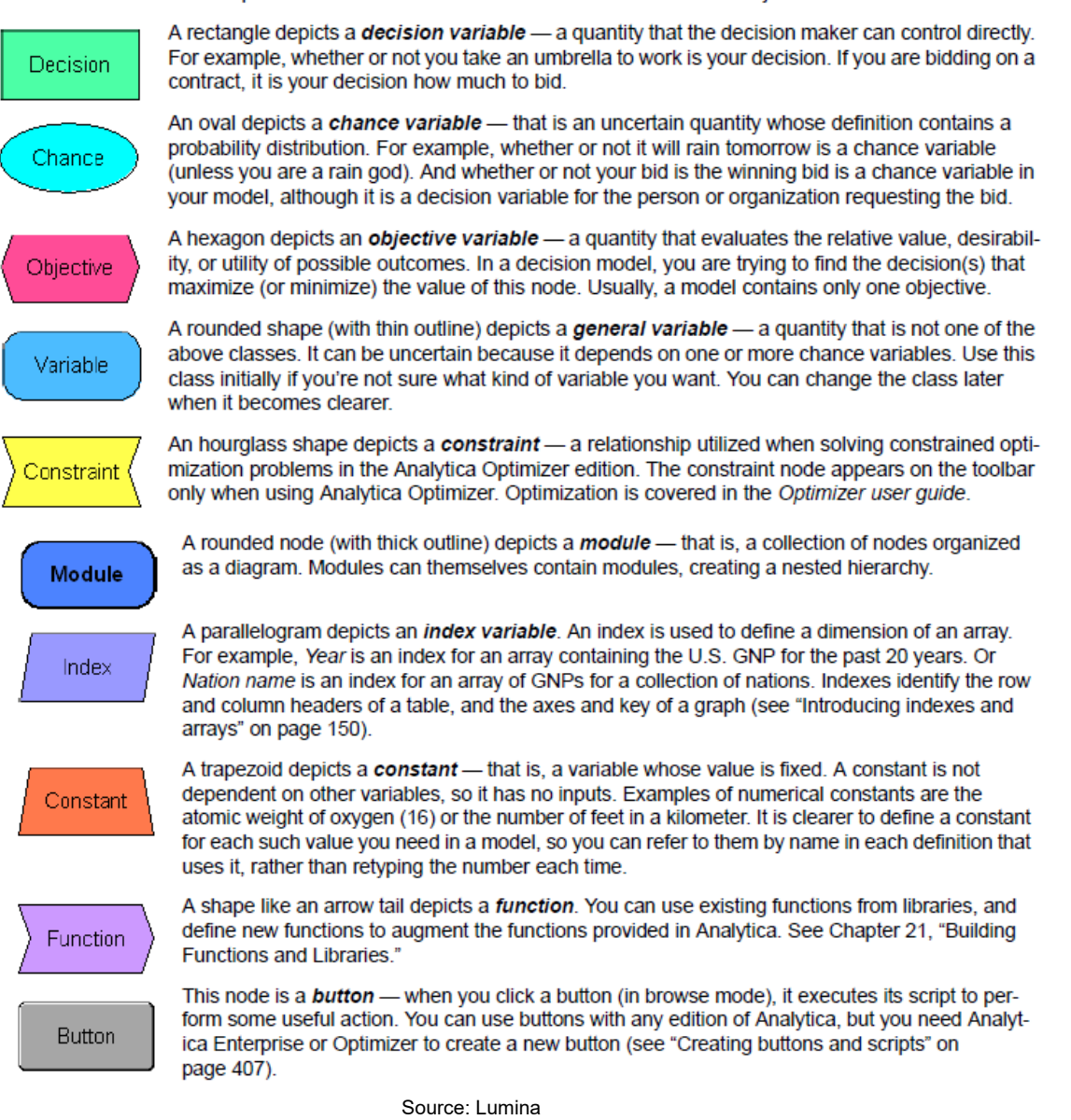

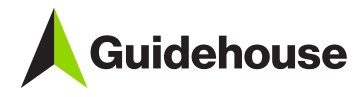

#### <span id="page-8-0"></span>*1.3.3 Influence Diagrams*

## **Diagram window**

When you open a model, it shows a Diagram window. This window usually shows an *influence* diagram, like this.

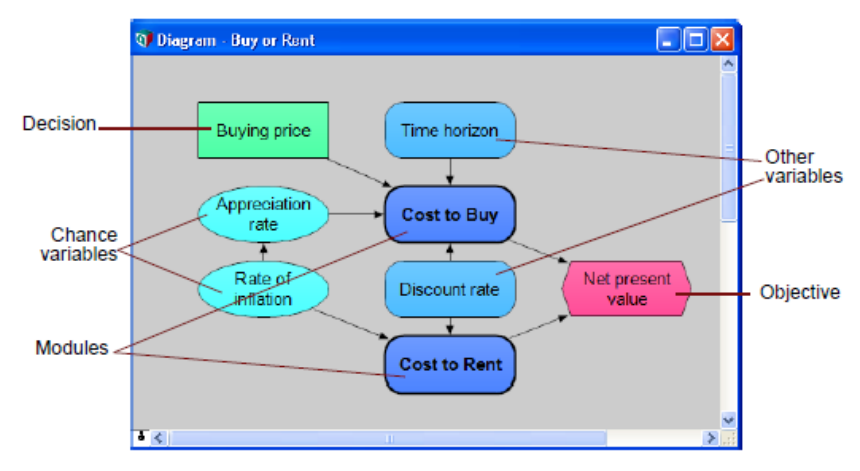

Each node depicts a variable (thin outline) or module (thick outline). The node shape and color tells you its class - decision, chance, objective, module, and so on. The arrows in a Diagram window depict the *influences* between variables. An influence arrow from variable a to variable B, means that the value of **A** influences **B**, because **A** is in the definition of **B**. So, when the value of A changes, it can change the value (or probability distribution) for в.

In the diagram above, the arrow from Buying price to Cost to buy means that the price of the house affects the overall cost of purchasing it. The influence diagram shows the essential qualitative structure of the model, unobscured by details of the numbers or mathematical formulas that can underlie that structure. For more on using influence diagrams to build clear models, see Chapter 7, "Creating Lucid Influence Diagrams."

If you check the Show module hierarchy box, the top of the active Diagram window displays the module path down to the current module:

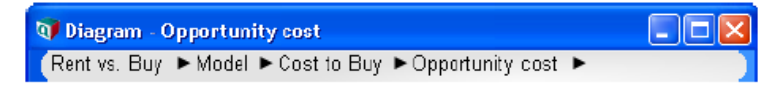

You can jump to any parent or ancestor module by clicking on its name in the strip. When you click on an arrow, a tree menu displays other modules at that level and enables you to quickly navigate directly to any other module in the model:

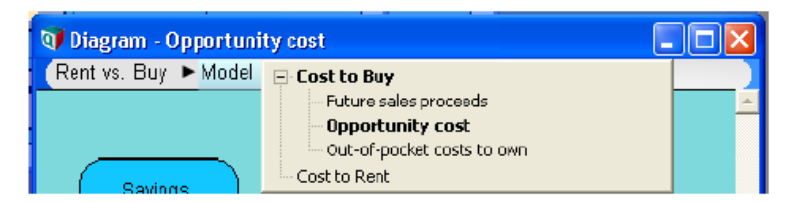

Source: Lumina

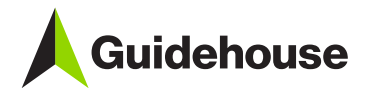

#### <span id="page-9-0"></span>*1.3.4 Input/Output Nodes*

#### **Viewing input nodes**

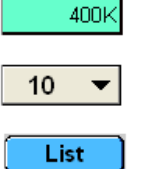

An input field lets you see a single number or text value. Click in the box to edit the value. If it's a text value, you must put matching quotes around it (single or double).

A pull-down menu lets you choose from a list of options. Press the menu to see the list.

Click the List button to open a list of values, usually defining an Index. To change a value, click in its cell. For more about lists, see "Editing a list" on page 171.

**Edit Table** Normal

Click to open an edit table showing an editable array with one or more dimensions displayed as a table. For more, see "Editing a table" on page 178.

Click to view and edit a probability distribution in the Function Finder. For more, see "Probabilistic calculation" on page 250.

#### Viewing output node values

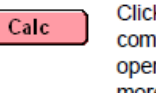

k the Calc button to compute and display the value of this output variable. When computing is iplete, it shows a number in this node, or, if it's an array, it changes to the Result button and ns a Result window showing a table or graph. See Chapter 3, "Result Tables and Graphs" for more.

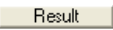

The Result button shows that an array has been calculated. Click it to open a Result window showing a table or graph. See Chapter 3, "Result Tables and Graphs" for more.

### **Opening module details**

To see the structure of the model, double-click the module Model details, to display its diagram window (see "The Object window" on page 20).

Source: Lumina

#### <span id="page-9-1"></span>*1.3.5 Numeric Suffixes*

**Suffix characters** Suffix is Analytica's default format. It uses a conventional letter after each number to specify powers of 10: 12K means 12,000 (K for kilo or thousands), 2.5M means 2,500,000 (M for Mega or millions), 5n means 0.000,000,005 (n means nano or billionths). Here are the suffix characters:

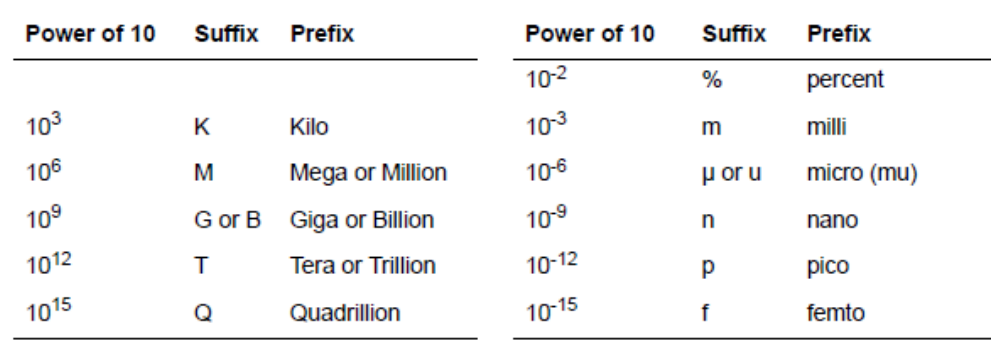

Tip Note the difference between "M" for Mega or Million and "m" for milli (1/1000). This is the only situation in which Analytica cares about the difference between uppercase and lowercase. Otherwise, it is insensitive to case (except when matching text values).

Source: Lumina

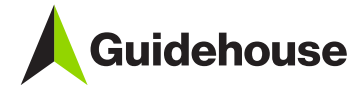

#### <span id="page-10-0"></span>*1.3.6 Attributes of a Variable*

# **The Object window**

The Object window shows the attributes of an object. All objects have a class and identifier - a unique name of up to 20 characters. A variable also has a title, units, description, definition, inputs, and outputs.

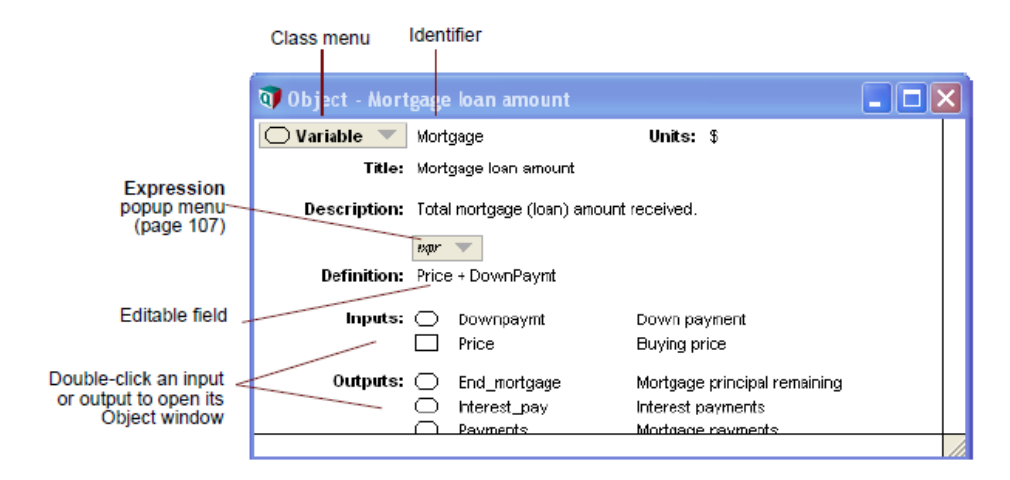

To open an object window: Here are some ways to open the Object window for an object X:

- . Double-click X in a Diagram window.
- Select X in its Diagram window and click the Object button  $\blacksquare$  (or the F4 key shortcut) in the navigation toolbar:

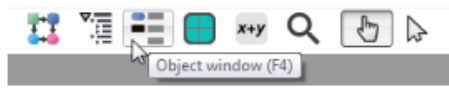

- . Double-click the entry for X in the Outline window.
- . If a Result window for X is displayed, click the Object button in the navigation toolbar.

. Double-click X in the Inputs or Outputs list of a variable in an Object window.

Returning to the parent diagram: Click the Parent Diagram button  $\frac{1}{4}$  in the navigation toolbar to see the diagram that contains this object, with the object's node highlighted.

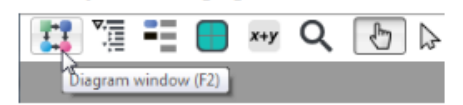

Source: Lumina

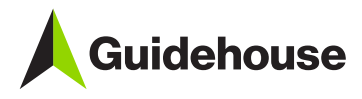

#### <span id="page-11-0"></span>*1.3.7 Attribute Panel*

# **The Attribute panel**

The Attribute panel offers a handy way to rapidly explore the definitions, descriptions, or other attributes of the variables and other nodes in a Diagram window. You can open the panel below the diagram, and use it to view or edit any attribute of the node you select. It shows the same attributes that you can see in the Object window, and often several other attributes.

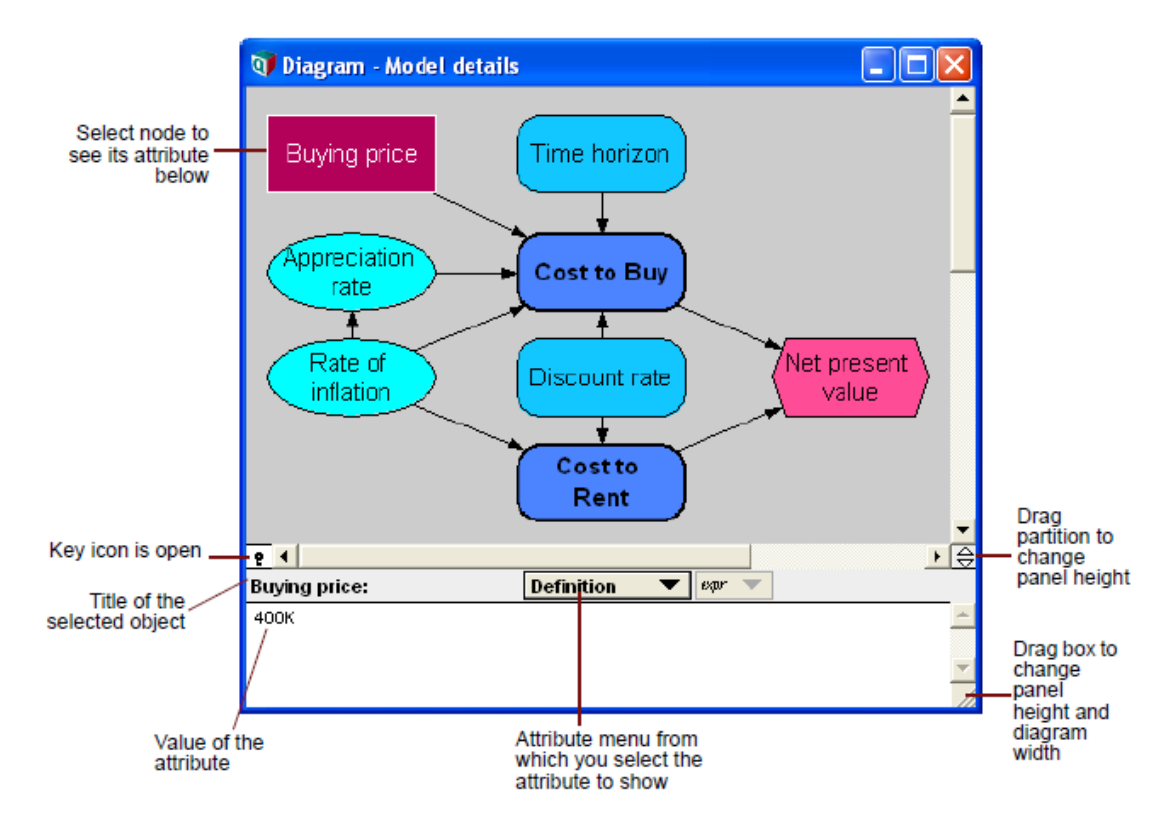

Click the key icon  $\sqrt{2}$  to open the Attribute panel. Here are things you can do in this panel:

- · Select another node in the diagram to see the selected attribute of a different object.
- Click the background of the diagram to see the attributes of the parent module.
- · Select another option from the Attribute menu to see a different attribute.
- $\ddot{\phantom{0}}$ To enter or edit the attribute value, make sure you are in edit mode, and click in the Attribute panel, and start typing. (Not all attributes are user-editable.)

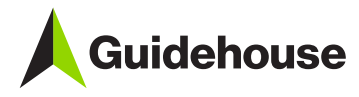

**Seeing remote inputs** and outputs When a variable has a Remote input - that is, it depends on a variable in another module - a small arrowhead appears to the left of its node. Similarly, if it has a remote output, a small arrowhead appears to its right. Press on the arrowhead to quickly view and navigate influences between nodes in different diagrams (modules).

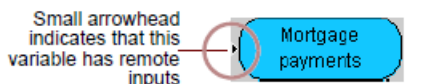

To see a list of the inputs (or outputs), remote and local, press the arrowhead on the left (or right) of the node.

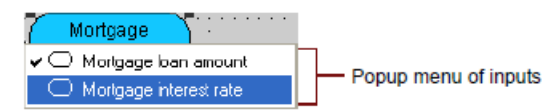

To jump to a remote input or output, select it from the list and stop pressing. It opens the Diagram window containing the remote variable, and highlights its node.

Source: Lumina

#### <span id="page-12-0"></span>*1.3.8 Result Viewing Options*

There are many options for viewing results. Note that in the uncertainty view menu, only the "Mid value" (i.e., deterministic results) is valid because this is not a probabilistic model.

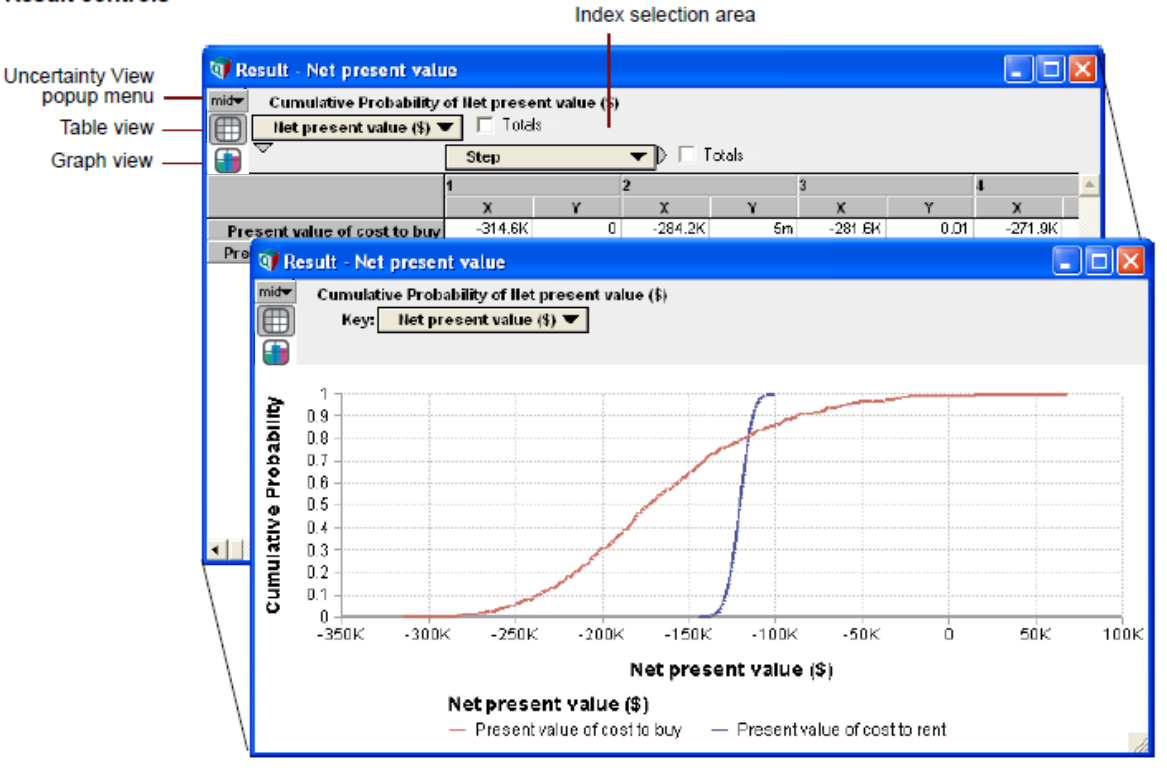

#### **Result controls**

Source: Lumina

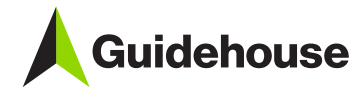

#### To open a Result window

Click the variable node in its influence diagram to select it, and do one of these:

- Click the Result button in the toolbar, or press key Control+r.
- · Select Show Result from the Result menu.
- Select an uncertainty view option, such as Mid Value, Mean Value, or Cumulative probability, from the Result menu.

The Result controls, in the upper-left corner of the Result window include these controls:

In the Attribute panel below a diagram, select Value or Probyalue from the Attribute menu. and click the Calc or Result button.

To open a Result window for an output node, simply click its Calc or Result button.

**Result controls** 

Press the Uncertainty View popup menu (page 29), to select how to display an uncertain quantity.

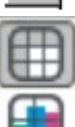

Click this button to display the result as a table.

Click this button to display the result as a graph.

Toggle between the table and graph views using the Table View and Graph View buttons.

#### **Index selection**

The Index selection area is the top part of a Result window. For a table, it shows which index goes down the rows, and which goes across the columns. For a graph, it shows which index is on the X axis (and sometimes Y axis) and which is in the key. For either view, if the array has too many dimensions to display directly, it also shows *slicers* that select the values of the extra indexes. Each control has a popup menu to let you exchange indexes and rearrange (pivot) the view.

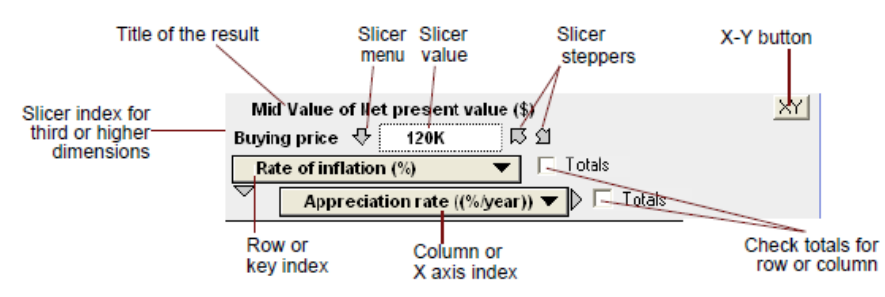

The index selection area of a graph or table contains these items (example variables and indexes in the following text refer to the figure above):

- Title Shows the uncertainty view (mid, mean, etc.), the title of the variable, and its units, e.g., Mid Value of Costs of buying and renting (\$).
- **Slicer index** The title, units, and value of any index(es) showing dimensions not currently displayed in the table or graph.

Slicer menu Press  $\bigtriangledown$  for a popup menu from which you can change the slicer value for the results displayed.

Slicer stepper arrows Click S or 1 to cycle up or down through the slicer values.

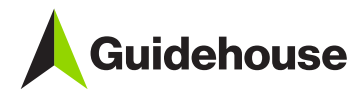

Shows the title of the index displayed down rows for a table, or in the color key for a graph. Press Row or key index to open a menu from which you can select another index.

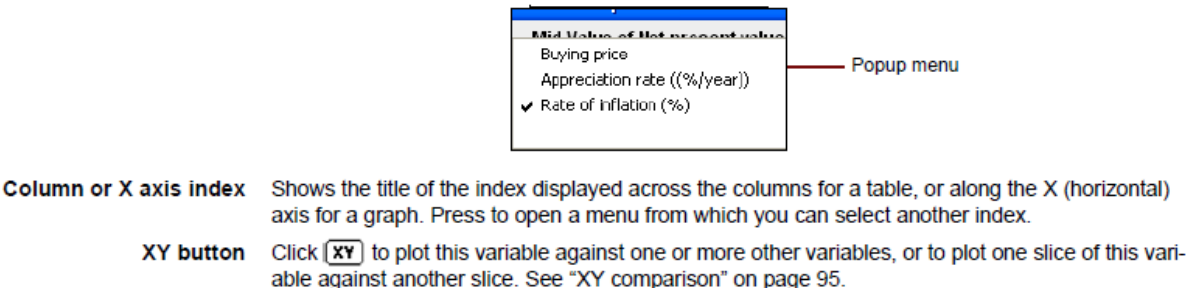

Totals checkboxes Check a box to show row or column totals the table view. If you check Totals for an index and then pivot it to be a slicer index, "Totals" becomes its default slicer value. This lets you show total values over the slicer index in the graph or table.

Source: Lumina

# Viewing a result as a table

Toggle to table view If a result window shows a graph, click and the top-left to switch to table view.

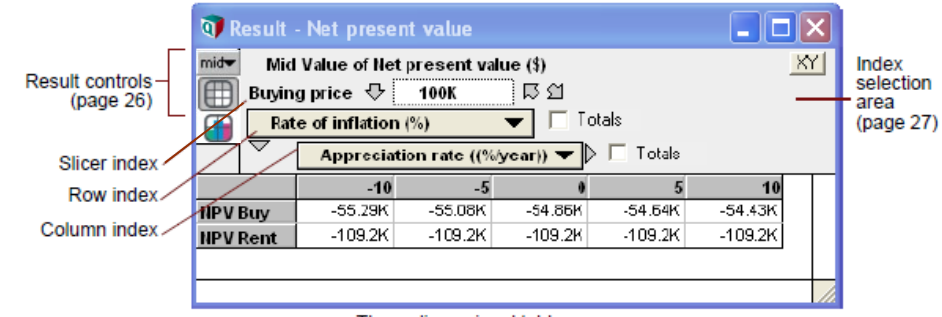

Three-dimensional table

The index display options depend on the number of dimensions in the variable.

Use this menu to select which index to display down the rows of the table. Select blank to display Row index (down) a single row.

**Column index** Use this menu to select which index to display across the columns of the table. Select blank to display a single column.

If the array has more than two indexes, the extra index(es) are shown as Slicer menus. The table Slicer index(es) shows values only for the slice (subarray) setting the slice index to the shown slicer value. Open the slicer menu  $\bigtriangledown$  and select a different slicer value, or click  $\bigtriangledown$  or  $\bigtriangleup$  to step through the slicer values.

**Formatting numbers** To specify the format for the numbers in a table or along the Y (usually vertical) axis of a graph, show the graph and select Number Format from the Result menu, or press Control-b. The Number format dialog (page 78) offers many options, including currency signs, dates, and Booleans.

Source: Lumina

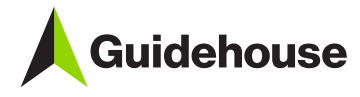

# Viewing a result as a graph

Toggle to graph view If a result window shows a table, click  $\frac{d}{dx}$  on the top-left to switch to graph view.

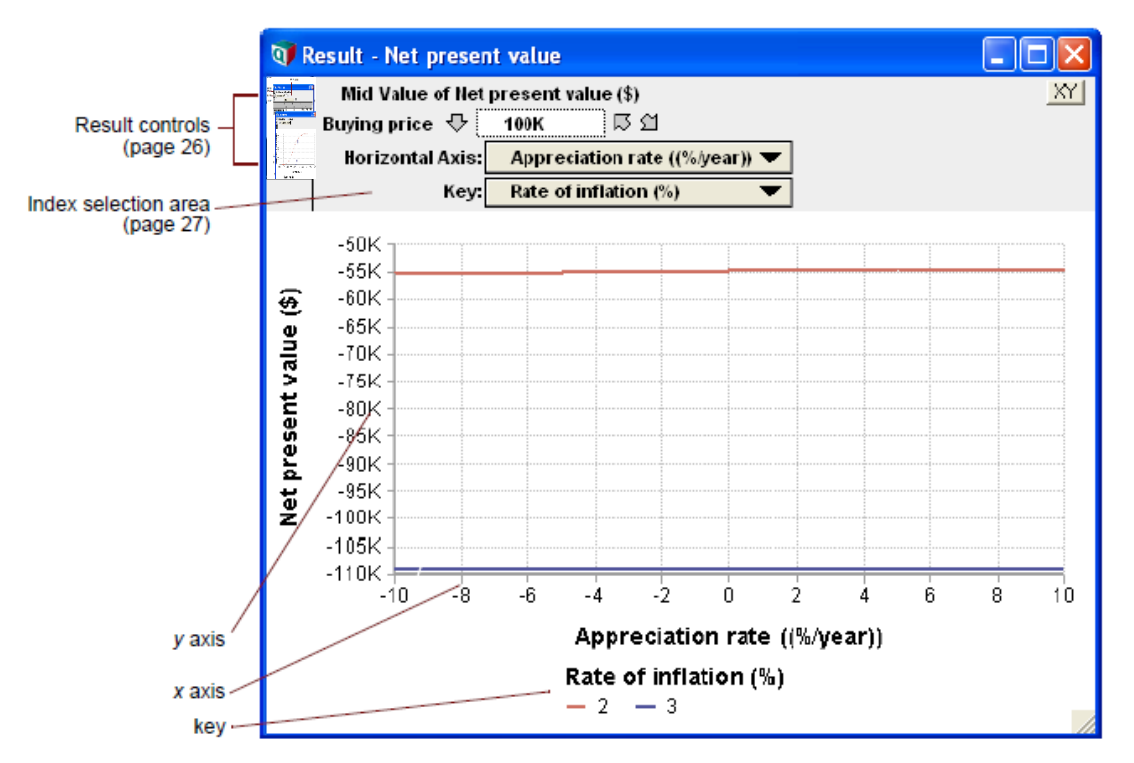

The y axis, usually vertical, plots the values of the variable. The x axis, usually horizontal, shows the value of a selected index. The index display options depend on the number of dimensions in the variable.

- X axis If the array has more than one index, use this menu to select which index to display along the x axis (usually horizontally).
- If the array has more than one index, use this menu to select which index to display in the key, **Key index** usually showing each value by color.
- Slicer index(es) If the array has more indexes than you can assign graphing roles (such as x axis or key), the extra indexes are shown as Slicer menus, as in a table view. The graph shows values only for the slice (subarray) setting the slice index to the shown slicer value. Open the slicer menu  $\bigtriangledown$  and select a different slicer value, or click  $\Box$  or  $\Box$  to step through the slicer values.
- To reorder slicers If the graph has more than one slicer index, you can reorder the slicer indexes simply by dragging one up or down.
- **Graph setup options** There is a rich variety of ways to customize the graph, including line style (lines, data points, symbols, barcharts, stacked bars, thickness, transparency), axis ranges, log or inverted axes, grid and tickmarks, background colors, and font color and size. To change these settings, open the Graph Setup dialog (page 85) and do one of the following:
	- · Select Graph Setup from the Result menu.
	- Double-click anywhere on a graph in the Result window.

Source: Lumina

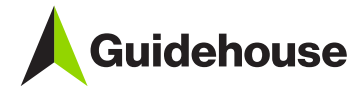

# <span id="page-16-0"></span>**2. CPUC PG Desktop Model**

This section provides exercises related to changing key model settings and viewing results. To perform these exercises, you will first need to open the model.

## <span id="page-16-1"></span>**2.1 Opening the Model**

<span id="page-16-2"></span>Open the model by double-clicking on the CPUC 2023 PG Model PublicVersion.ana file in the folder where it resides. After you have opened the model file, you will see an "Information" pop-up like the one shown in [Figure 2-1](#page-16-2) if you are using Analytica Free 101. This is not an error and will not cause any issues with the model. Click "OK" to proceed to the Disclaimer and Terms of Use.

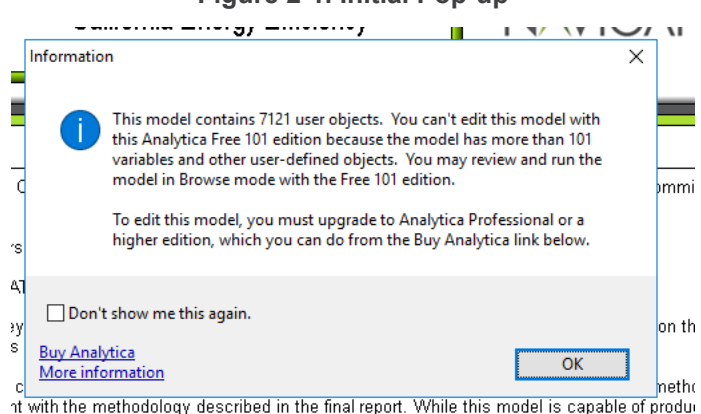

The next screen will show the disclaimer, terms of use, and runtime notes as shown in [Figure 2-2.](#page-17-0) Click "Accept" to proceed to the main top-level Graphical User Interface (GUI) as shown in [Figure 2-3.](#page-18-1)

#### **Figure 2-1. Initial Pop-up**

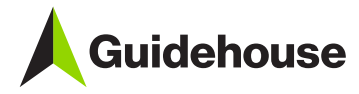

### **Figure 2-2. Disclaimer and Terms of Use**

<span id="page-17-0"></span>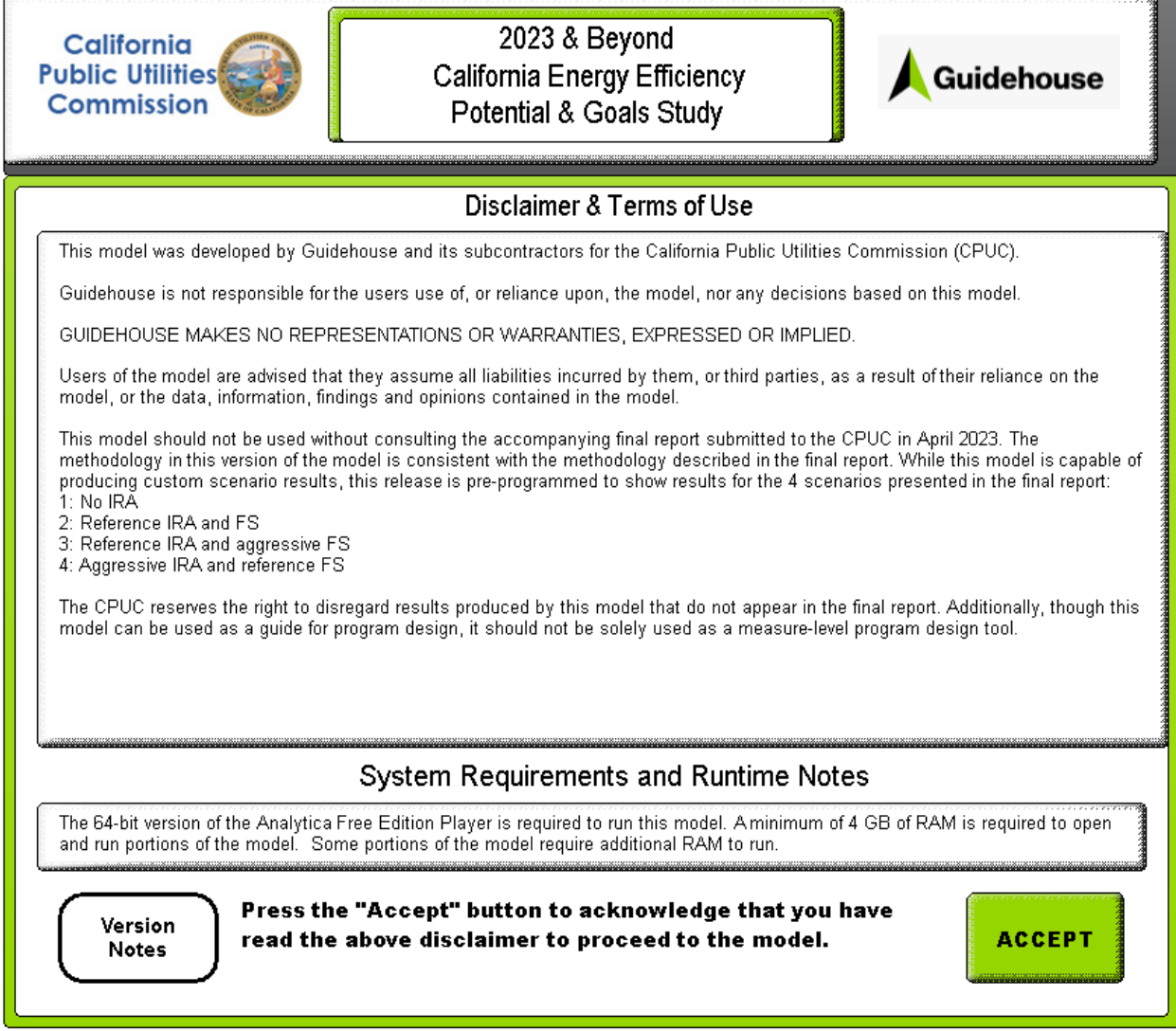

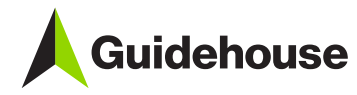

**Figure 2-3. Graphical User Interface**

<span id="page-18-1"></span>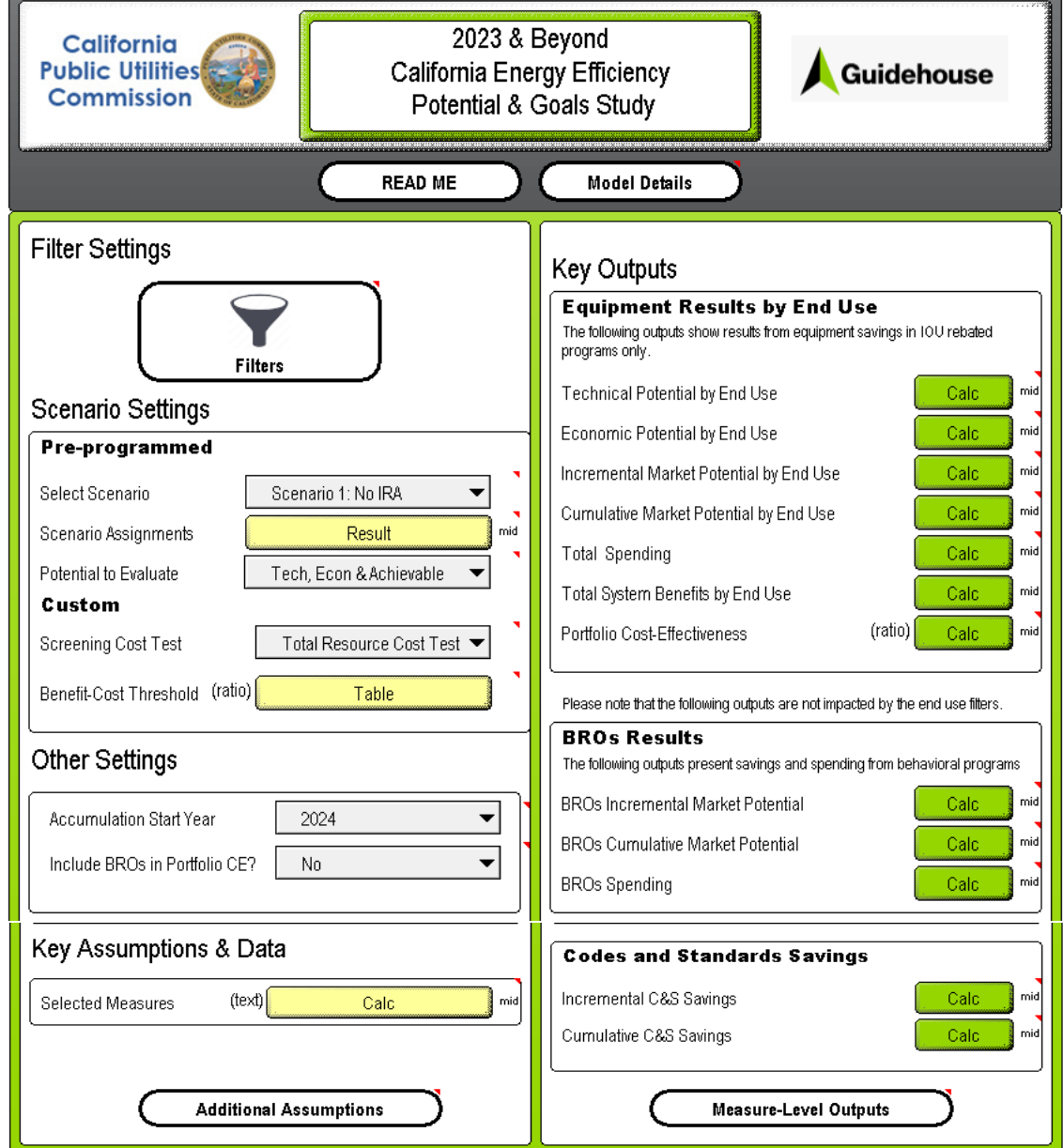

# <span id="page-18-0"></span>**2.2 Changing Key Model Settings and Viewing Results**

Note that the figures in this section are illustrative. For the most up-to-date modeling results, please use the results viewing dashboard or the model.

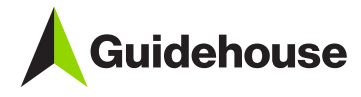

#### <span id="page-19-0"></span>*2.2.1 Exercise: Using Measure Filters*

**Goal**: In this exercise, you will learn how to use measure filters to run subsets of the model based on the available filters provided: building type, utility, end use, replacement type, and measure name. By using filters you decrease the amount of data the model processes decreasing model run time and RAM usage.

1. Open the "Filters" module by double-clicking on the module (or use Ctrl+f to search for the Filters identifier)

<span id="page-19-1"></span>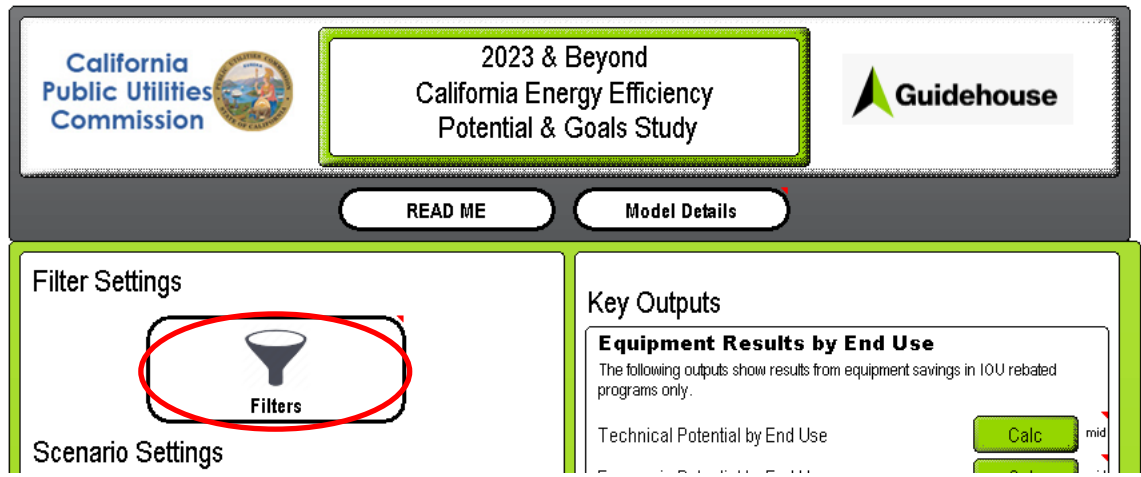

#### **Figure 2-4. Measure Filters Module in Top-level GUI**

<span id="page-19-2"></span>This should then open the GUI. Depending on the utility and model version, there may already be a set of filters that have been applied. For the purposes of this exercise, please set all the filter drop-downs to "None", as shown below.

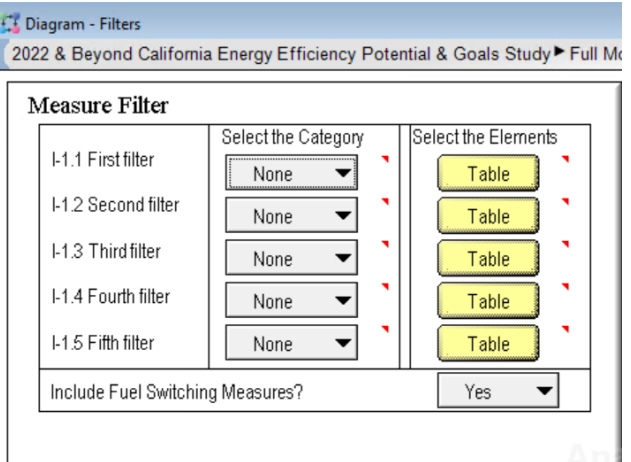

**Figure 2-5. Measure Filters GUI**

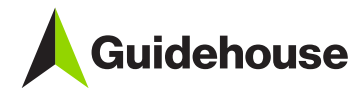

<span id="page-20-0"></span>2. Next, the goal is to run a subset of the model by selecting one utility and a subset of building types. To do this, set the first filter category to "Utility" and the second filter category to "Building Type" using the drop-down menus.

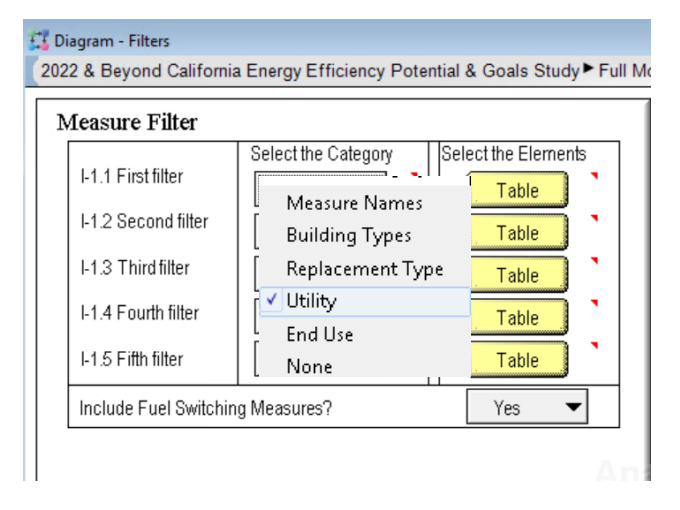

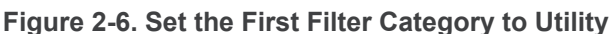

Once the filter categories for the first and second filters have been set, the filter elements need to be selected by clicking on the "Edit Table" buttons as shown below to the right of the drop-down menus. For this exercise, select only one service territory as appropriate (e.g., PG&E) and only the building types that correspond to the commercial sector. This is done by placing 1s next to the elements to be included and 0s next to elements to be excluded. Copy-paste functionality is supported in tables. [Figure 2-7](#page-20-1) below illustrates the use of the "Edit Tables" to select filter elements for one service territory (PG&E) and the commercial sector.

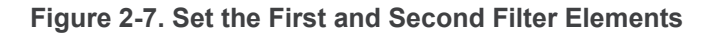

<span id="page-20-1"></span>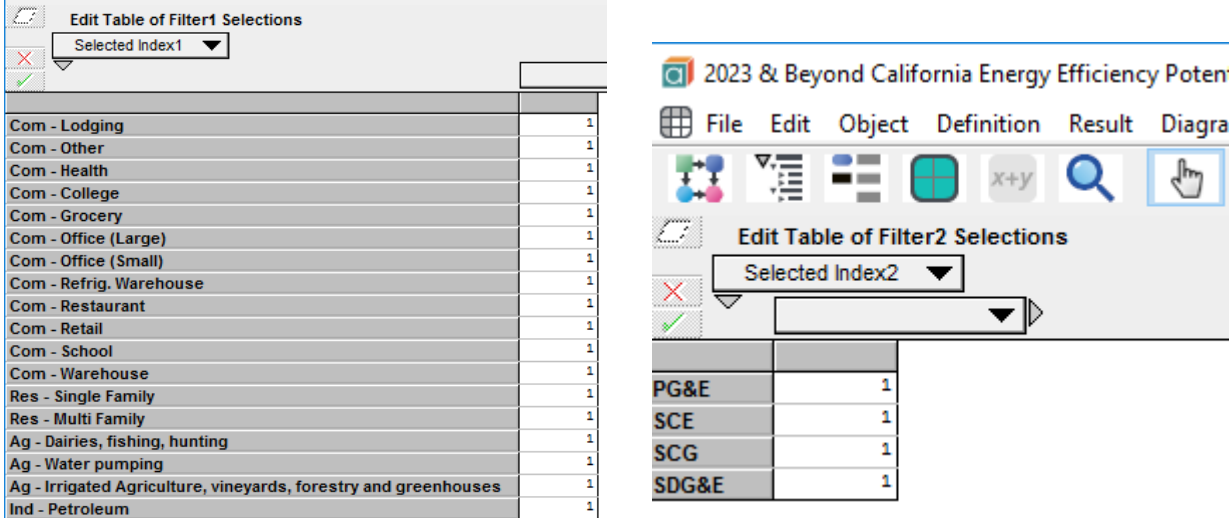

.

Diagra

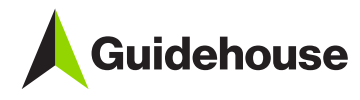

3. To verify that the filter settings are correct, go to the top-level GUI and click the "Calc" button next to "Incremental Market Potential by End Use" under the "Key Outputs" section (or use Ctrl+f to search for the identifier Incremental Market P).

<span id="page-21-0"></span>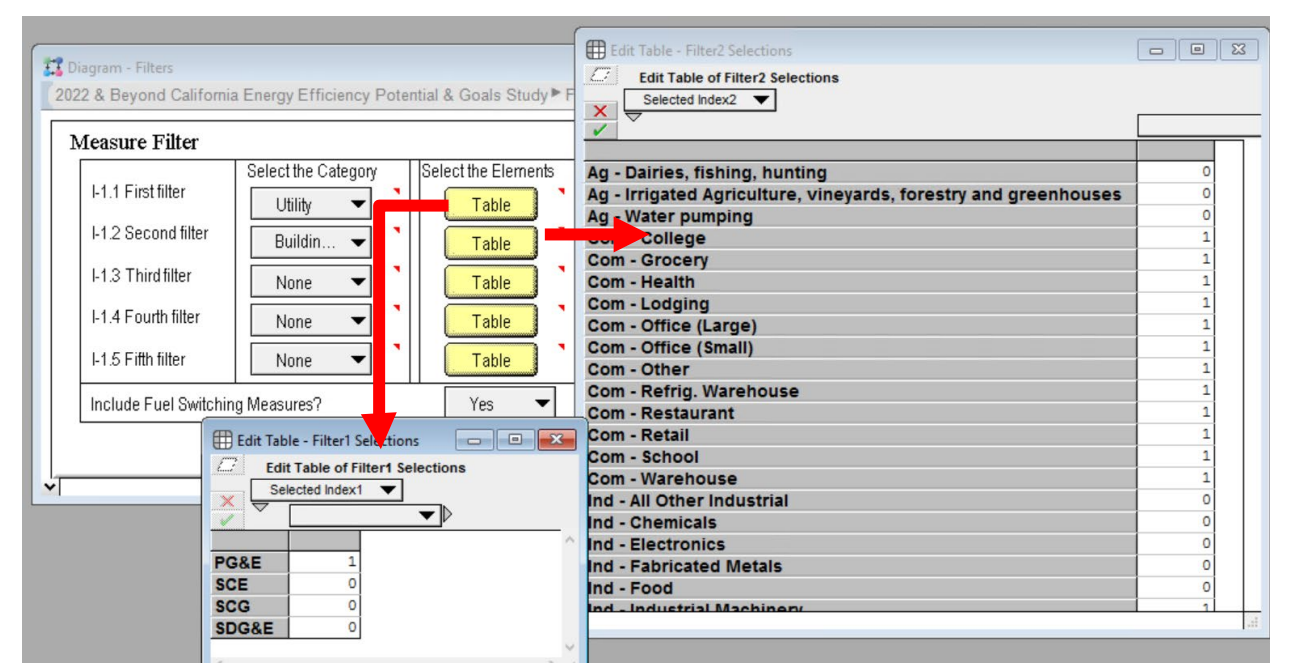

**Figure 2-8. Location of Calc Button for Incremental\_Market\_P in GUI**

After the result has been computed, you can verify that the drop-downs for "Selected Building Types" and "Selected Utilities" are correct by clicking on the downward facing arrow next to each Index element as shown below.

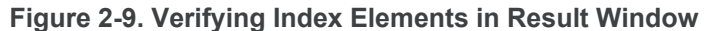

<span id="page-21-1"></span>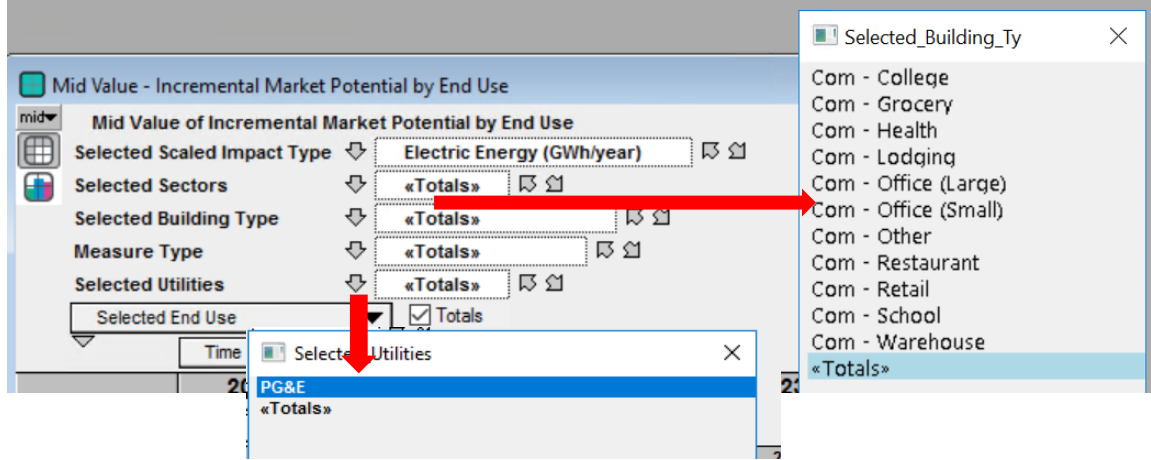

**Optional Task**: For further practice, go back to the "Measure Filters" module and select residential building types to run in addition to the commercial building types. Now go back and recompute Incremental Market P to verify that the appropriate building types show up in the "Selected Building Types" index.

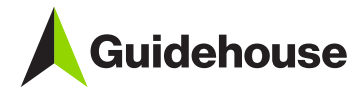

#### <span id="page-22-0"></span>*2.2.2 Exercise: Viewing Key Outputs in the GUI*

**Goal:** The goal of this exercise is to use the GUI to display model results.

<span id="page-22-1"></span>1. Navigate to the right-hand side of the GUI to access key outputs. Hover over any of the text to the left of the "Calc" buttons to see a description of the node. Then, click on the "Calc" button to generate results for the settings selected on the left-hand side of the GUI. **Depending on the filters applied and output result, these results can take a few seconds to several minutes to run**. A progress bar will apear as the model is running to indicate status of calcultions.

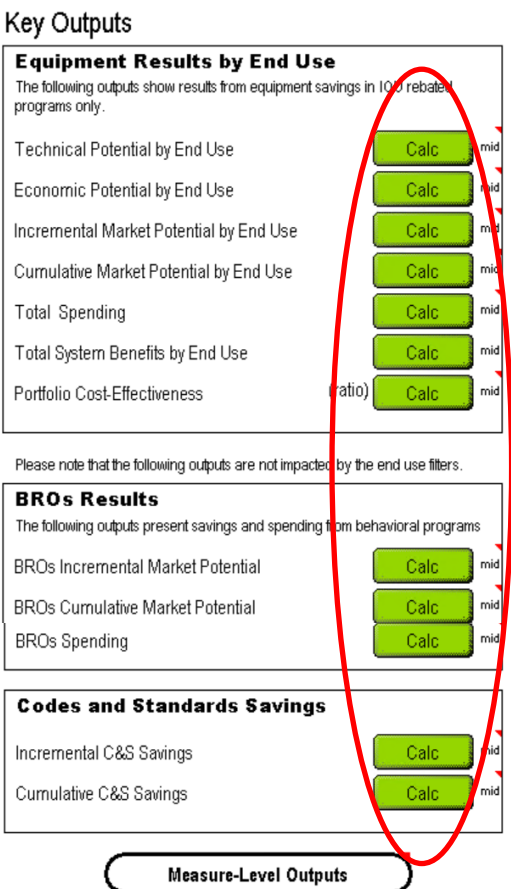

**Figure 2-10. Accessing Key Outputs in GUI**

2. To access outputs displayed by measure, double click on the node labeled 'Measure-Level Outputs". This will open a window as shown in [Figure 2-11,](#page-23-1) and results can be viewed by clicking on any of the green buttons.

<span id="page-23-1"></span>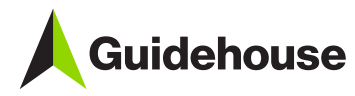

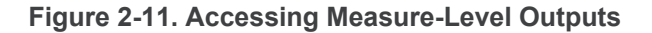

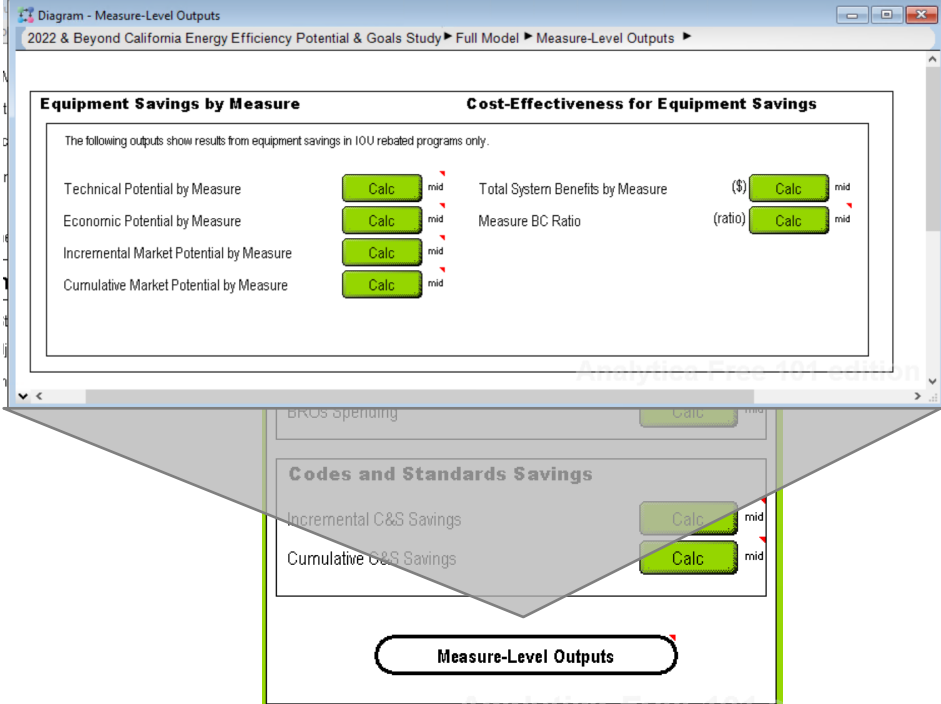

#### <span id="page-23-0"></span>*2.2.3 Exercise: Changing Key Inputs in the GUI*

**Goal:** The goal of this exercise is to make a change to one or more key inputs in the GUI and re-evaluate the model. This will help you get familiar with making changes to model settings and inputs using the customized GUI.

1. Evaluate "Economic Potential by End Use" to examine the Economic Potential before making custom changes to the cost settings.

<span id="page-23-2"></span>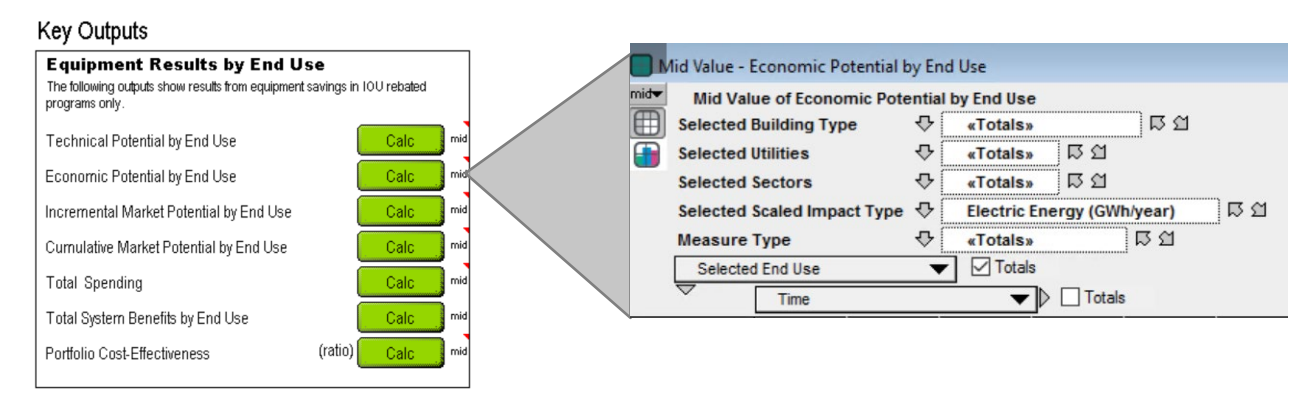

#### **Figure 2-12. Location of Calc Button for Economic Potential**

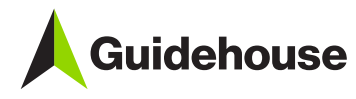

2. Click on the "Table" button next to "Benefit-Cost Threshold" and change the ratio for Commercial to 0.85 as illustrated in [Figure 2-13.](#page-24-0)

<span id="page-24-0"></span>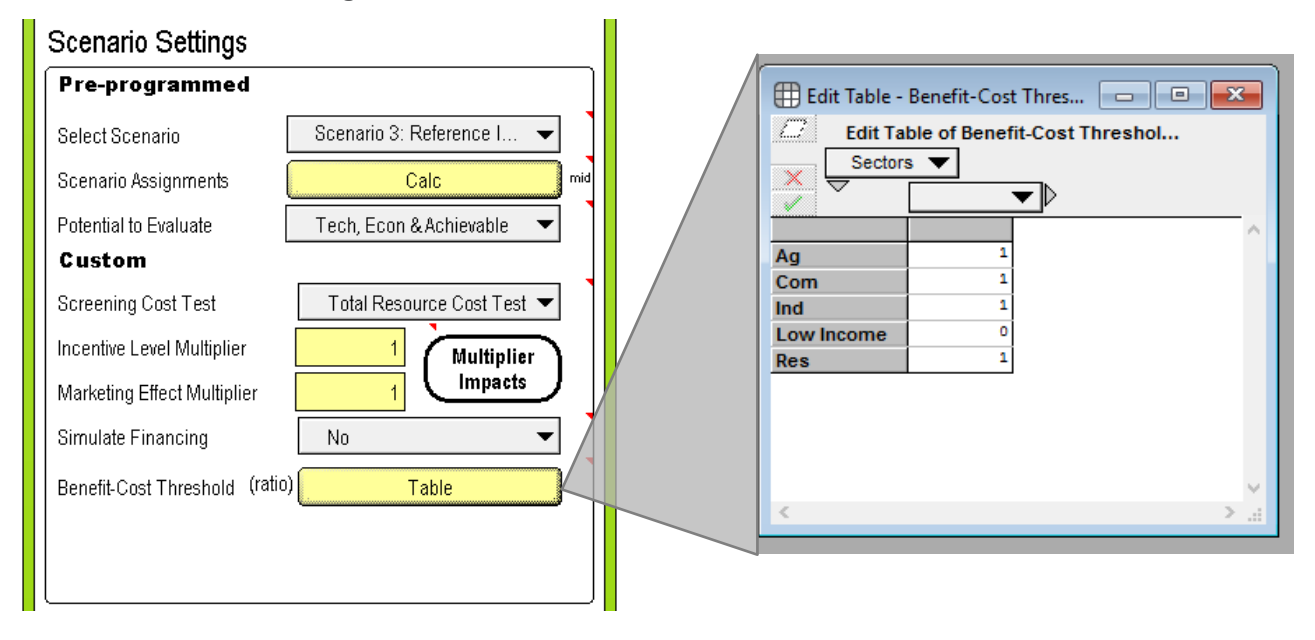

#### **Figure 2-13. Edit Table for Benefit-Cost Threshold**

3. To verify the impact of changing this input, evaluate the output node "Economic Potential by End Use". You should now see a noticeable increase in the Economic Potential due to a lowering of the Benefit-Cost Threshold, as illustrated in [Figure 2-14](#page-24-1) below.

#### **Figure 2-14. Verifying Impact of Changing B/C Ratio**

<span id="page-24-1"></span>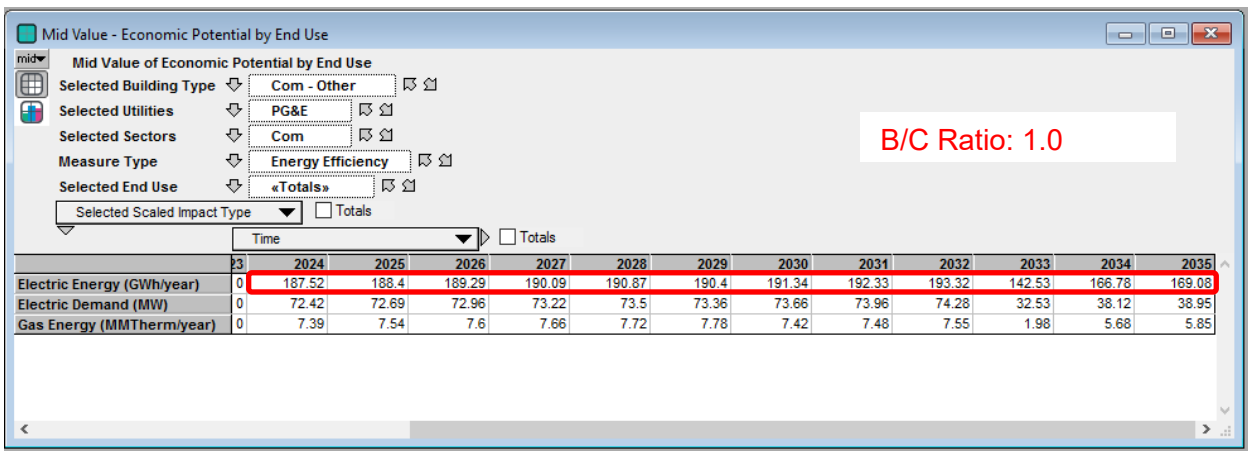

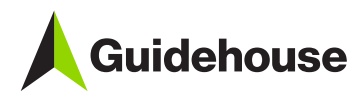

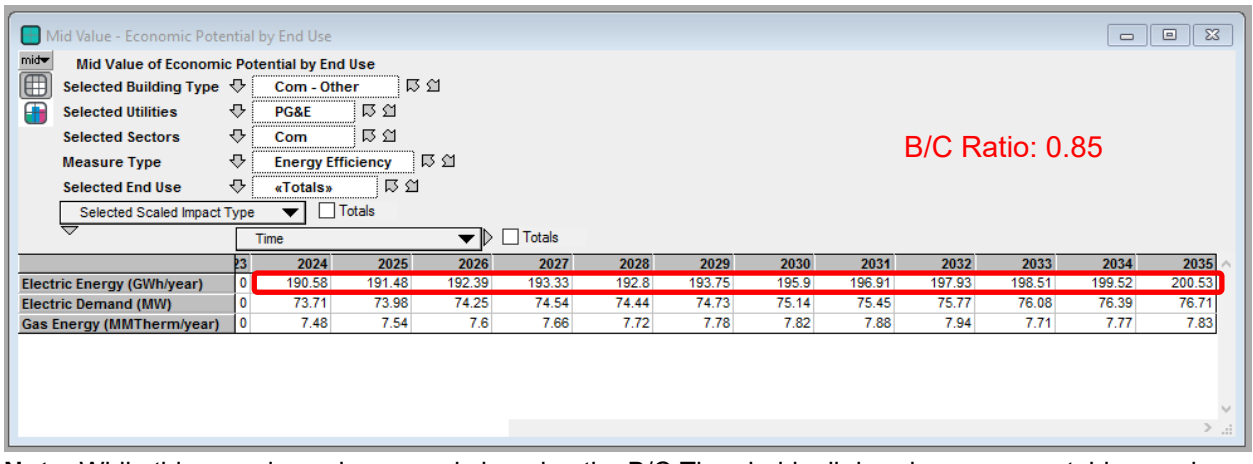

**Note:** While this exercise only covered changing the B/C Threshold, all dropdown menus, tables, and input fields on the left-hand side of the GUI can all be modified to generate custom results. Note that selecting a scenario under "Pre-Programmed" scenarios will auto-populate all fields according to the table "Scenario Assignments". Additional inputs can be found by double-clicking the "Additional Assumptions" module.

#### <span id="page-25-0"></span>*2.2.4 Exercise: Pivoting and Customizing Result Tables and Graphs*

**Goal:** The goal of this exercise is to learn how to pivot indexes in result tables as well as to customize graphs. When representing multi-dimensional results, Analytica will display only a two-dimensional slice of the data. This exercise will show you how to change the orientation and selection of data by pivoting the graph or table. It will also illustrate how to make changes to graph settings.

- 1. For this exercise, you will first run the model with customer segments across a subset of building types. Using the "Filters" module, select your desired customer segments. The example shown in [Figure 2-15](#page-26-0) was run with the first four Commercial segments selected.
- 2. Re-evaluate the result node "Incremental Market Potential by End Use" (Incremental Market P). You should see a default graphical view as shown in [Figure 2-15](#page-26-0) with "Time" on the horizontal axis and "Incremental Market Potential by End Use" on the vertical axis. The task is to pivot this graph such that we can graphically view the sum total achievable potential across all building types over time.

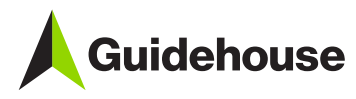

<span id="page-26-0"></span>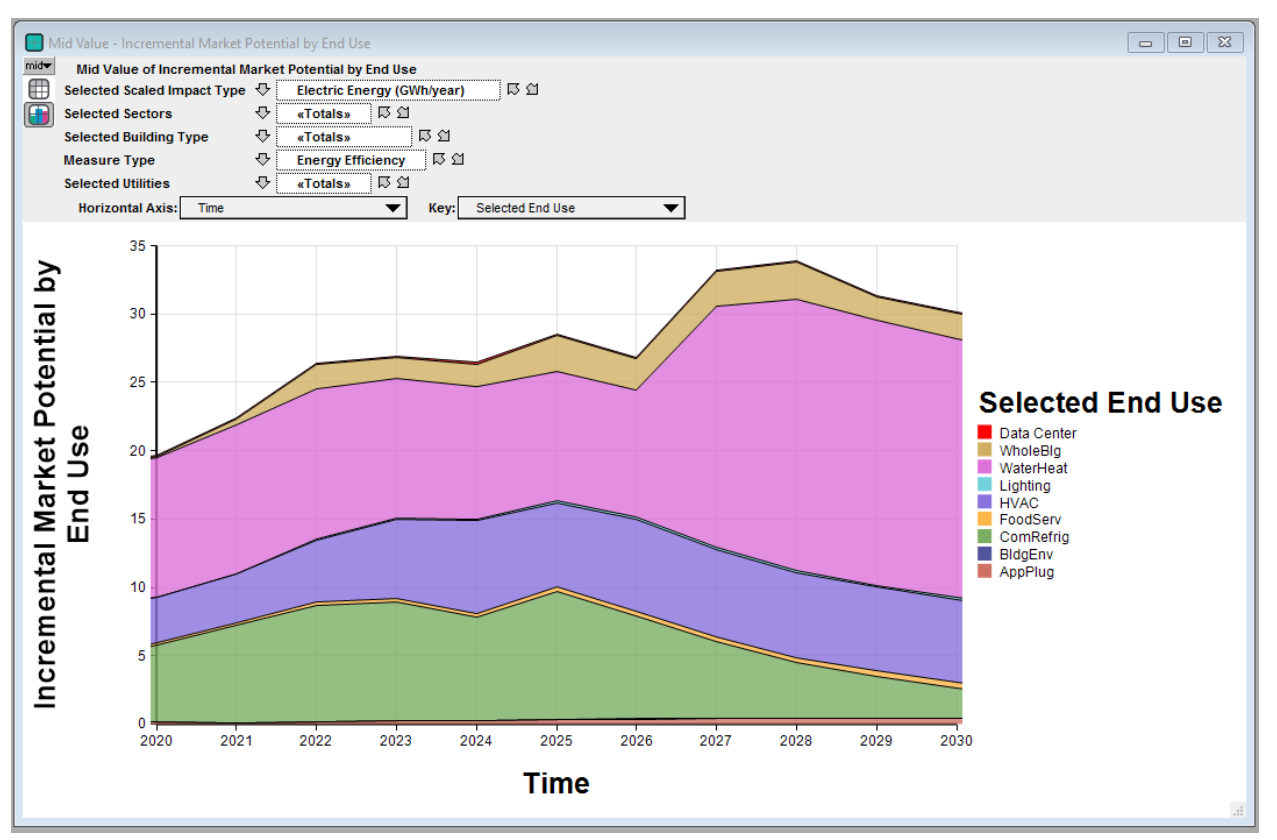

**Figure 2-15. Default Graphical View of Incremental\_Market\_P**

<span id="page-26-2"></span>3. To accomplish this, click on the drop-down next to "Key" and select "Selected Sectors" from there as shown in [Figure 2-16.](#page-26-2) The updated result graph should look like the screenshot in [Figure](#page-27-0)  [2-17.](#page-27-0)

<span id="page-26-1"></span>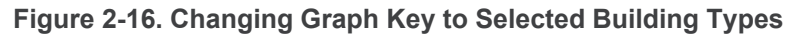

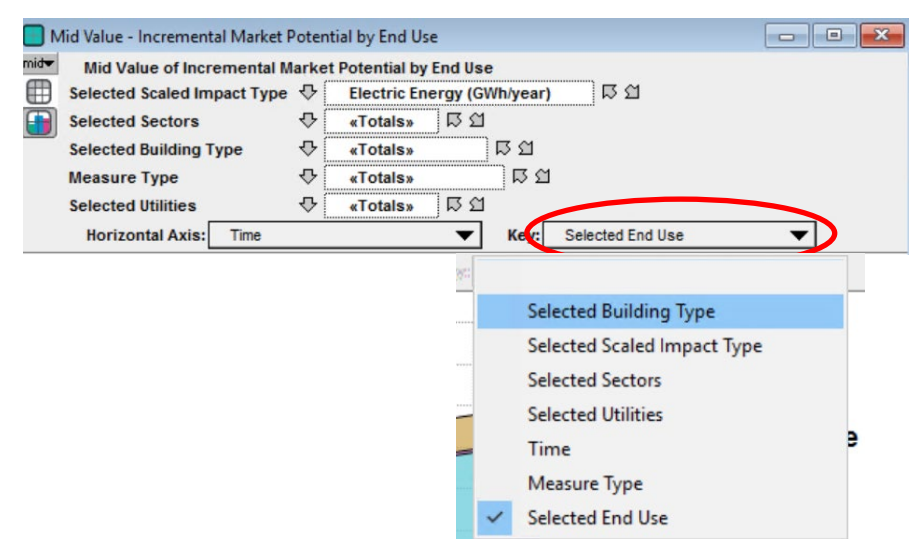

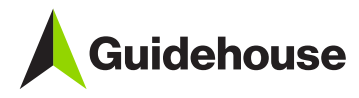

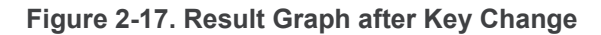

<span id="page-27-0"></span>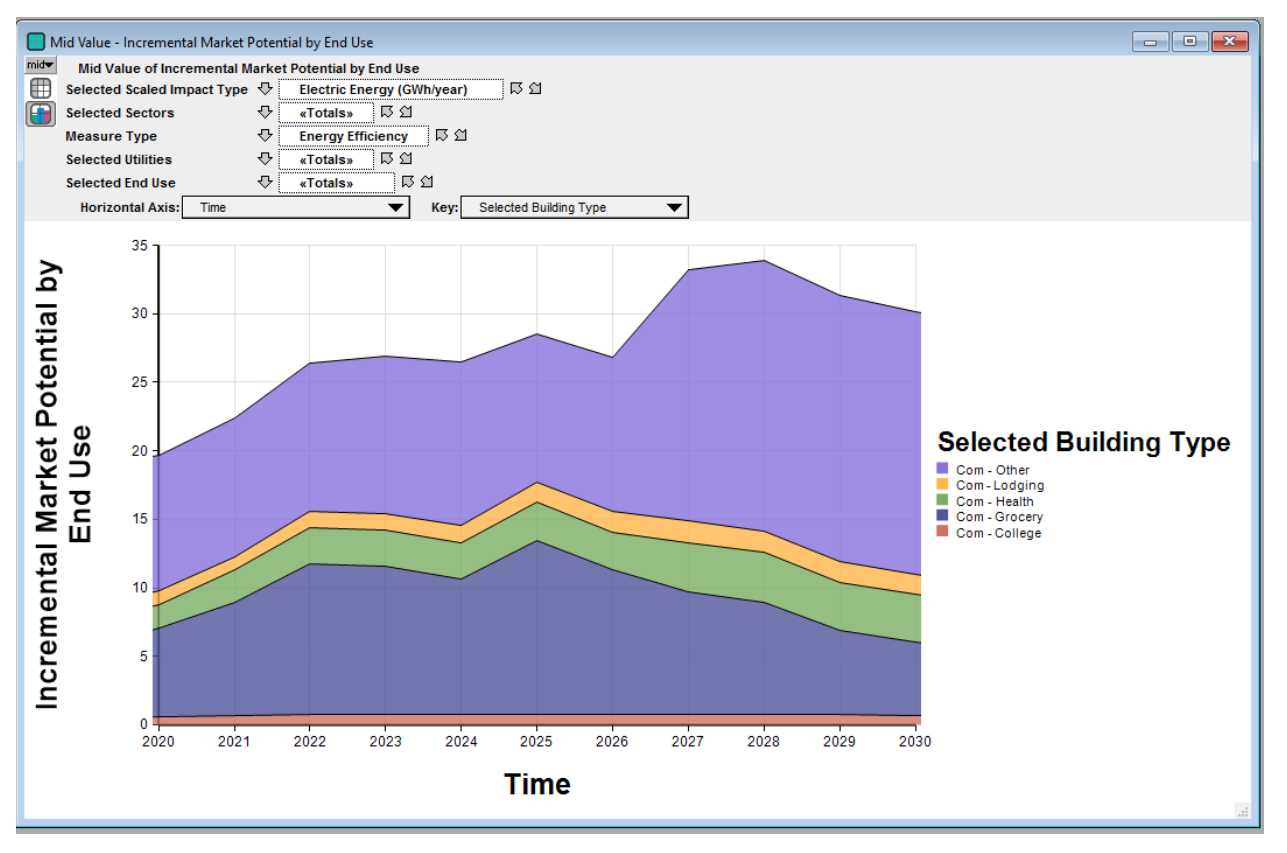

4. Next, to graphically view achievable potential across both selected sectors, right click on the graph and select "Graph setup" to open the dialog box as shown below (alternatively, you can double-click on the graph to open the dialog box).

<span id="page-27-1"></span>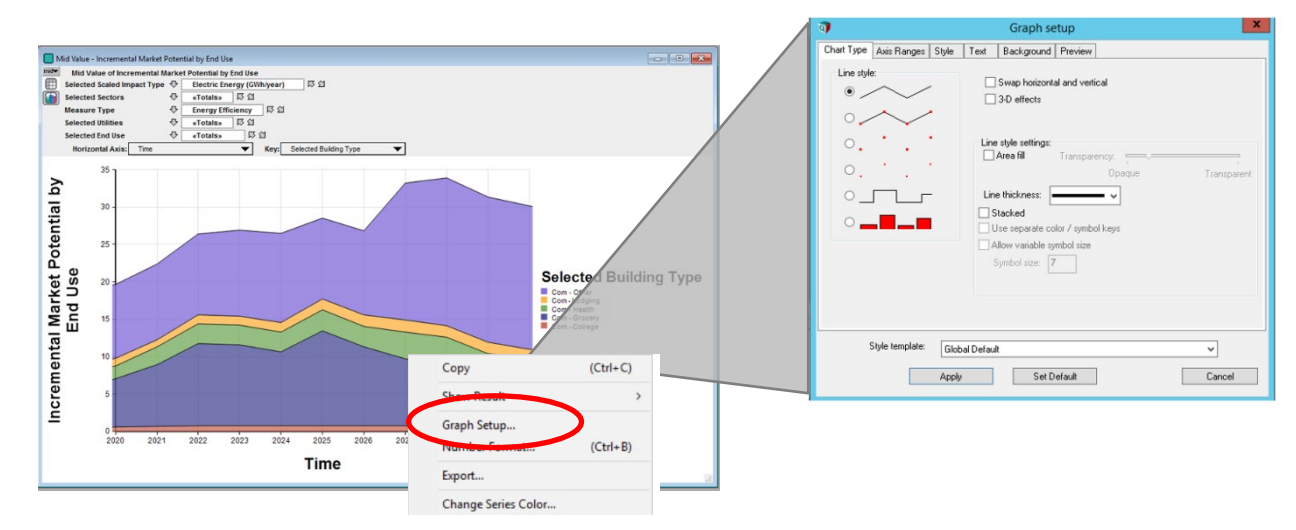

**Figure 2-18. Opening the Graph Setup Dialog Box**

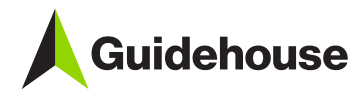

<span id="page-28-0"></span>5. You will now customize the Chart Type by selecting the "bar graph" icon under "Line style" and checking the box next to "Stacked", before clicking on "Apply". The updated graph should resemble [Figure 2-20.](#page-29-1)

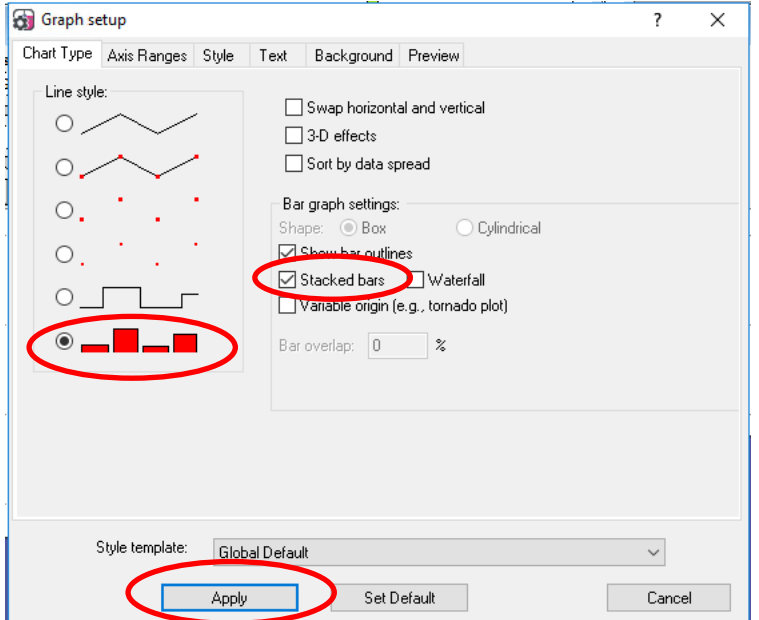

**Figure 2-19. Customizing Chart Type**

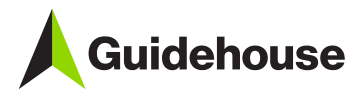

<span id="page-29-1"></span>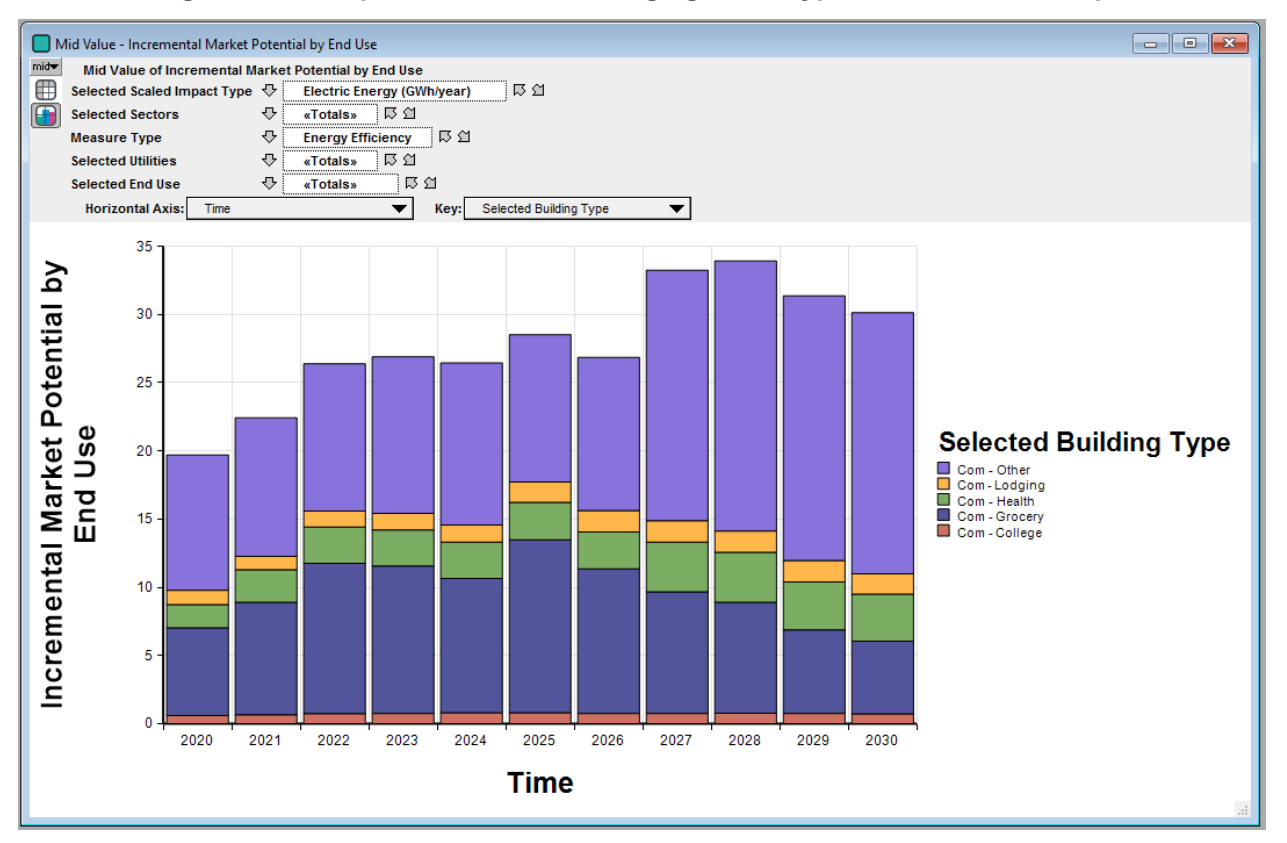

**Figure 2-20. Graphical View after Changing Chart Type to Stacked Bar Graph**

6. Finally, switch from the Graphical view to the Tabular view in Analytica by clicking on the numbered icon as shown on the top left of the graph.

**Figure 2-21. Switching from Graphical View to Tabular View**

<span id="page-29-2"></span>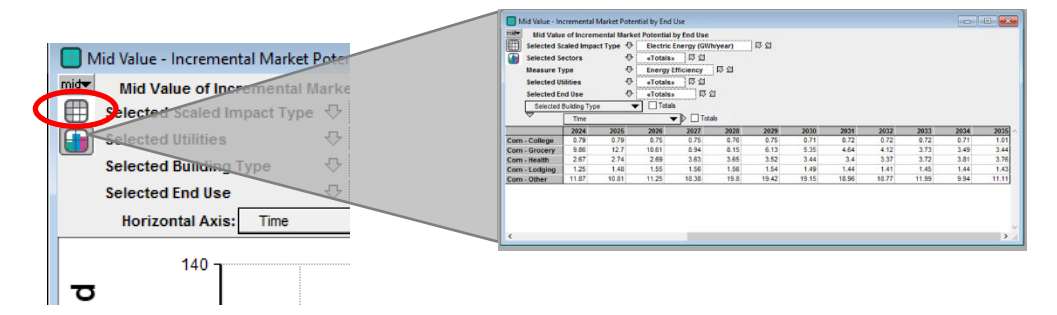

#### <span id="page-29-0"></span>*2.2.5 Exercise: Copying and Pasting Results into Excel*

There are several methods to copy and paste results to Excel. This exercise walks through each of those methods.

**Goal**: The goal of this exercise is to manually copy and paste results from the model into Excel using the CopyTable feature to copy multi-dimensional results into Excel. This offers a quick and easy way to port

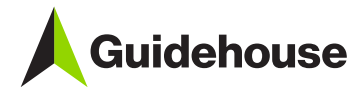

results into Excel. The one caveat about this approach is that the multi-dimensional results when pasted into Excel are in a format that makes it difficult to manipulate easily (e.g. using Pivot tables).

<span id="page-30-0"></span>1. Re-evaluate Incremental\_Market\_P and switch to the Tabular view. Right-click on the table and select "Copy Table" as shown below.

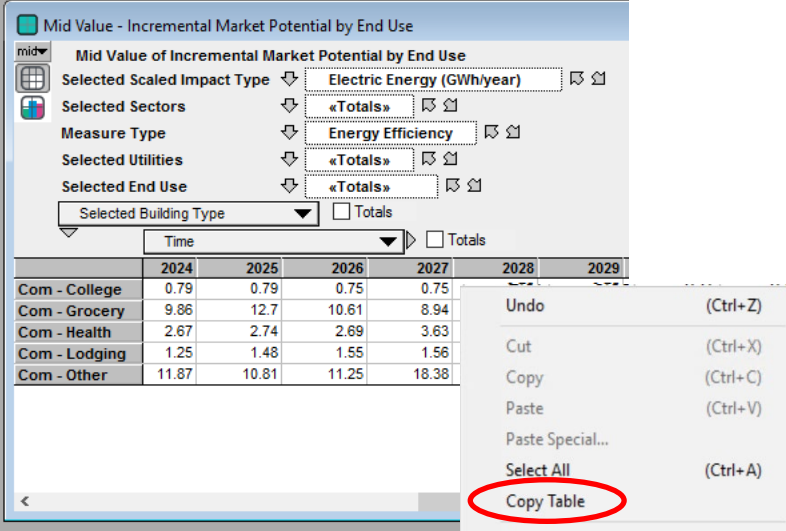

**Figure 2-22. Copy Table Function Illustration in Analytica**

<span id="page-30-1"></span>2. To paste the results, open a new Microsoft Excel workbook and right-click in an empty cell before selecting the "Paste" icon as shown below

> **Bb** Cut 晒 Com Paste Options: A Paste Special... **C** Smart Lookup Insert... Delete... Clear Contents 图 Quick Analysis Filter  $\mathbf{r}$ Sort  $\mathbf{b}$ t<sup>7</sup> Insert Comment **Eormat Cells...** Pick From Drop-down List... Define Name... **急** Link

**Figure 2-23. Excel Paste Illustration** 

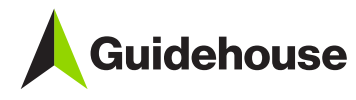

<span id="page-31-0"></span>The pasted multi-dimensional results in Excel will look like [Figure 2-24.](#page-31-0)

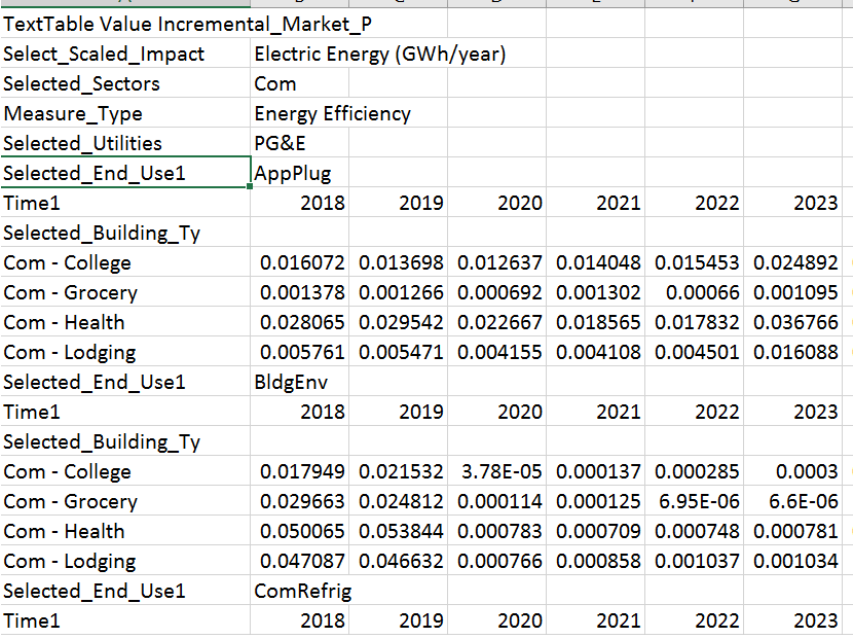

**Figure 2-24. Pasted Multi-Dimensional Data in Excel**

**Goal:** the goal of this exercise is to manually copy and paste a 2-D slice, rather than the entire multidimensional table, into Excel. Often, Analytica's formatting when using the CopyTable feature is difficult to work with, so this approach offers an alternative method.

1. With the Incremental\_Market\_P result window still open, click on the gray cell at the upper left hand corner of the result table. This will highlight all data, column headers, and row headers in the slice of data being viewed. Use "Ctrl+C" to copy the highlighted data selection (alternatively, you can right click on the data table and select "Copy").

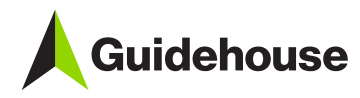

<span id="page-32-1"></span>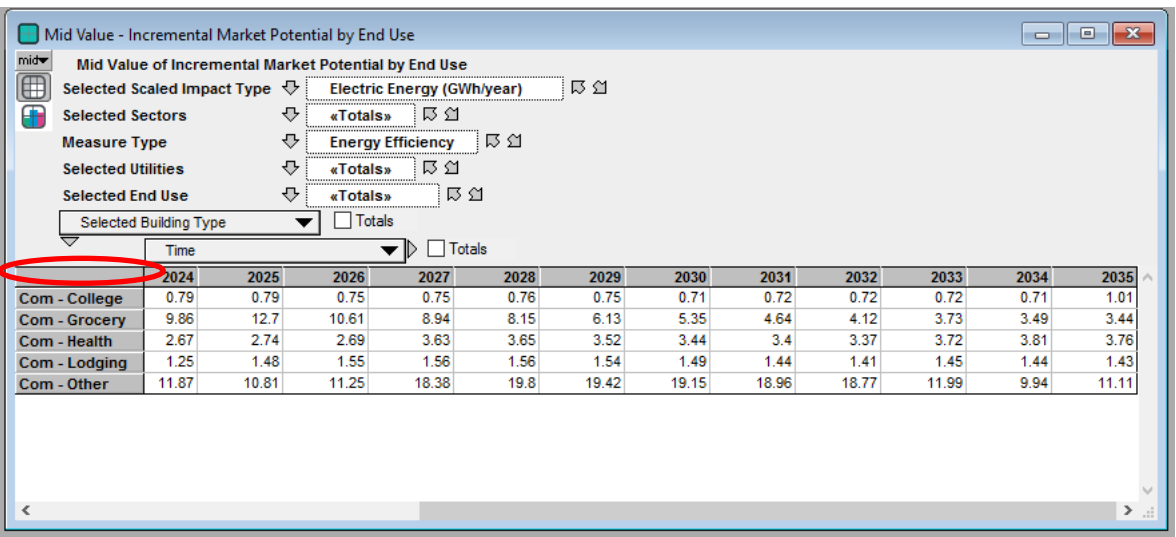

**Figure 2-25. Copying a Slice of a Data Table**

2. The copied data can then be pasted into excel using "Ctrl+V" (or using Excel's paste features). The pasted data will have the same orientation as shown in Analytica (e.g., rows represent sectors and columns represent time). Note that the number format in Analytica does not always carry over to Excel, so it is best to apply number formatting directly in Excel.

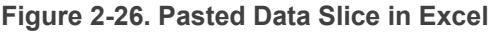

<span id="page-32-2"></span>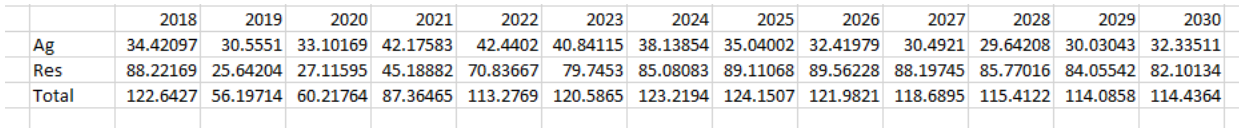

**Tip:** If you're not interested in copying/pasting an entire multi-dimensional table or 2-D slice of a table, you can highlight just the (adjacent) cells of interest from a data table and paste them into Excel. Highlighting individual cells in Analytica is performed the same way as you would in Excel (i.e., click and drag your cursor over desired cells). Additionally, you can click on the row headers and column headers to highlight all cells pertaining to a selection of contiguous rows or columns, respectively, and copy/paste that subset of data into Excel.

#### <span id="page-32-0"></span>*2.2.6 Exercise: Finding a Variable using its Identifier*

**Goal:** The goal of this exercise is to use the search feature in Analytica to locate a variable in the model. This is particularly useful if you know the identifier of a variable and are trying to locate it in the model. While this exercise illustrates how to search by using the identifier of a variable, it is also possible (and useful) to search based on the title of a variable.

1. Click "Ctrl +F" and search for the object Incremental\_Market\_P by using its identifier (make sure "Identifier" is selected in the dropdown) and clicking the "Find" button.

<span id="page-33-2"></span>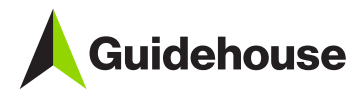

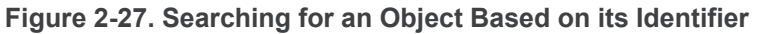

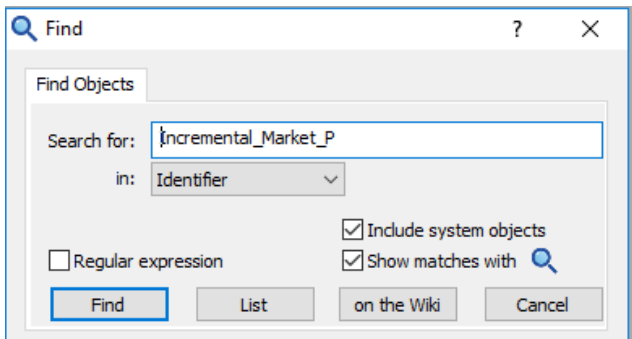

This should then launch the diagram window with the variable highlighted as illustrated below.

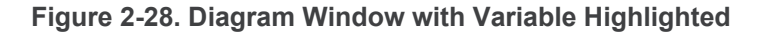

<span id="page-33-3"></span>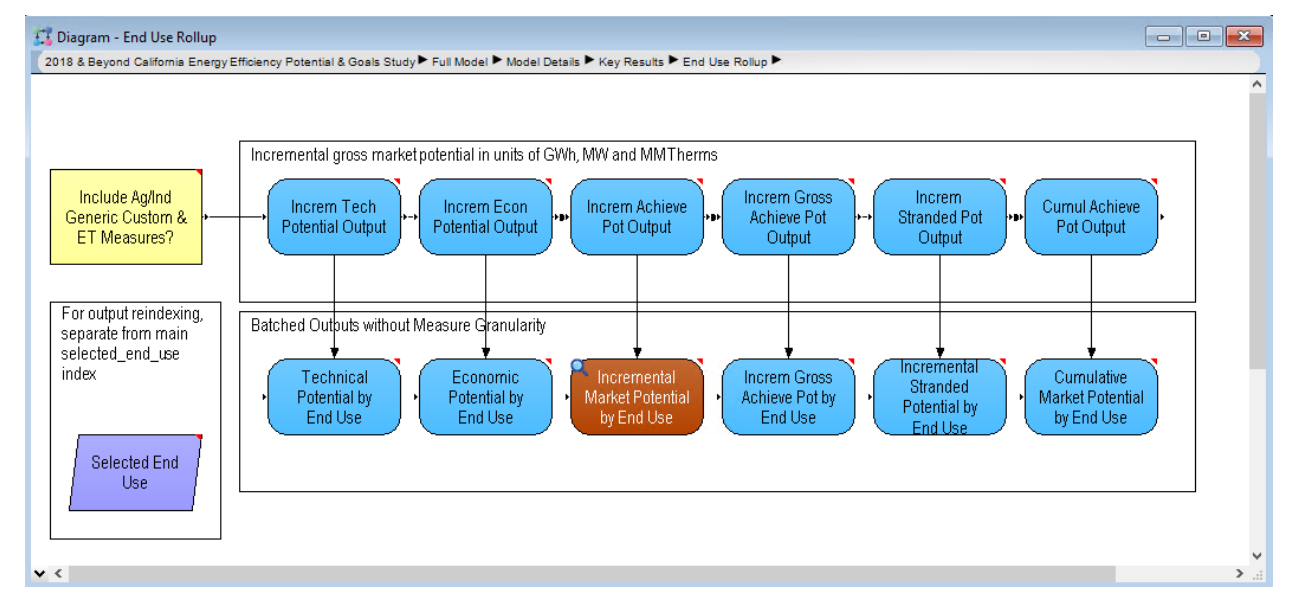

# <span id="page-33-0"></span>**2.3 Navigating Through Model Logic**

This section provides exercises that will help you get comfortable with navigating through the model logic. There are two main options for navigating through the model to explore the logic and locate select variables in downstream modules. This section offers an exercise for each of these options.

#### <span id="page-33-1"></span>*2.3.1 Exercise: Navigating using the Module Hierarchy*

**Goal**: In this exercise, you will learn how to explore the model using the Module Hierarchy feature in Analytica. Often large models have many layers of hierarchy. The hierarchy depth of each module can be viewed by simply setting a global preference (covered below) at which point you will be able to easily navigate the hierarchy of the model.

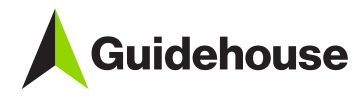

1. Select "Preferences" from the Edit menu to display the Preferences dialog. Next, check the "Show module hierarchy" box as shown in [Figure 2-29.](#page-34-0) After you do this, the top of the active Diagram window displays the module path to the current module:

<span id="page-34-0"></span>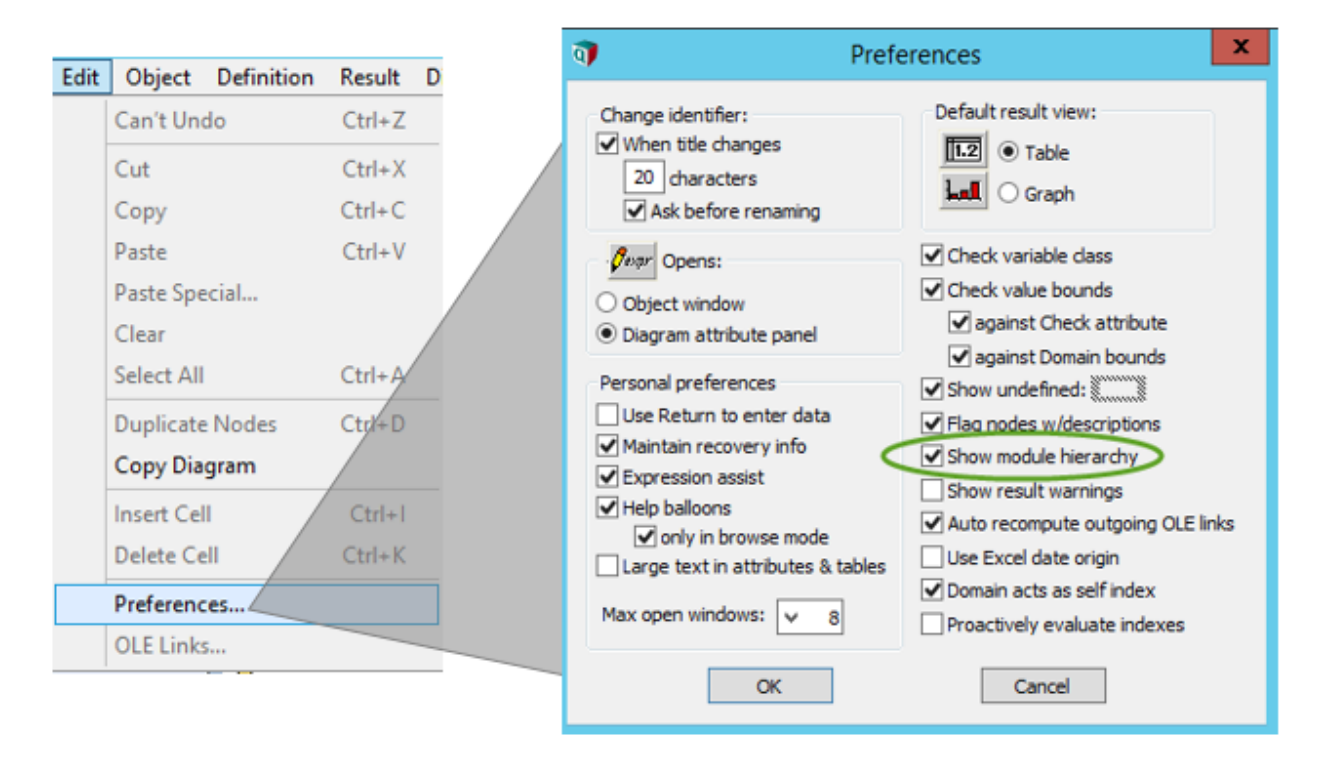

#### **Figure 2-29. Show Module Hierarchy Preference Setting**

2. Next, the goal is to use the module hierarchy outline to navigate to the Building Stock module and locate the variable Bldg\_Stk\_by\_Source. First, click on the black arrow next to "Full Model" which will open a tree menu as shown below. Click on the + sign next to "Model Details" and this should open a module hierarchy for the "Model Details" module. From there, navigate to the "Building Stock" module within "Building & End Use Stocks" module, as illustrated in [Figure 2-30](#page-35-1) and [Figure 2-29.](#page-34-0)

<span id="page-35-1"></span>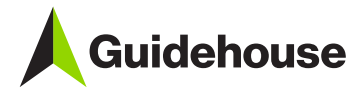

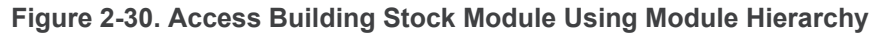

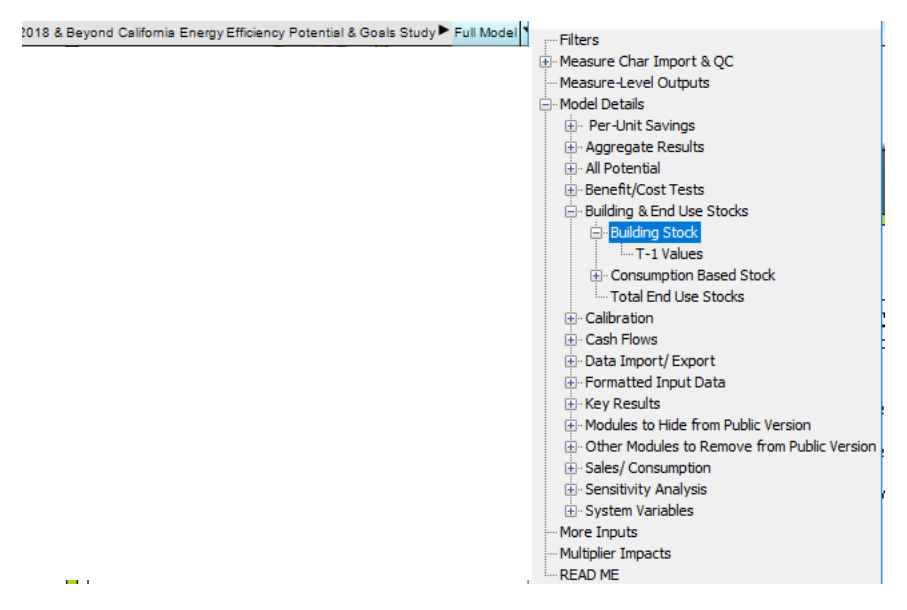

**Figure 2-31. Example Influence Diagram**

<span id="page-35-2"></span>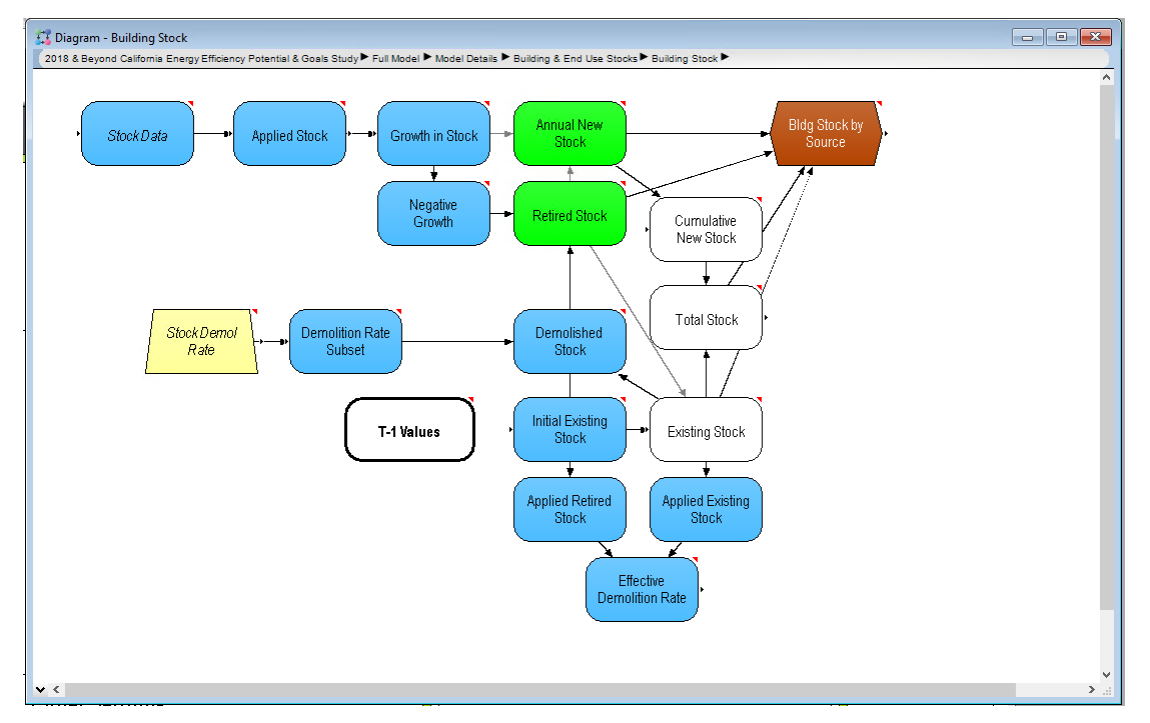

#### <span id="page-35-0"></span>*2.3.2 Exercise: Navigating using the Model Details*

**Goal:** In this exercise, you will learn to use the "Model Details" module to navigate. This offers a second option for browsing the model logic.

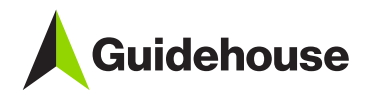

1. From the top-level GUI, under the title, double-click on the "Model Details" module, as shown in [Figure 2-32.](#page-36-1)

<span id="page-36-1"></span>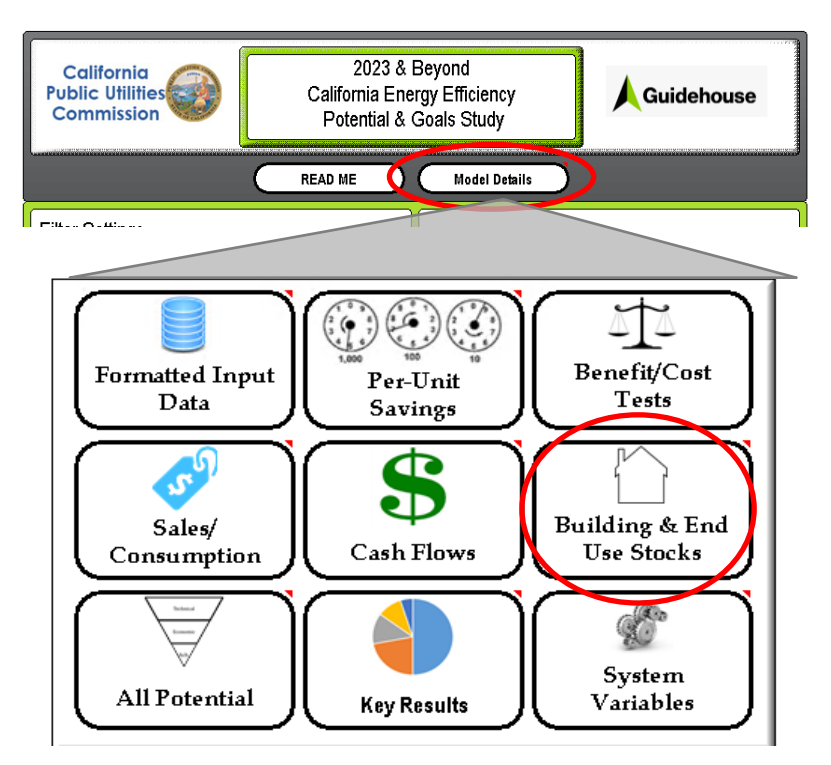

**Figure 2-32. Accessing Model Details**

2. Next, double-click on the "Building & End Use Stocks" module under "Core Model Logic". This will open-up a module with several variables and sub-modules. To launch the "Building Stock" influence diagram, double-click on the relevant module as illustrated in [Figure 2-33.](#page-36-0)

#### **Figure 2-33. Accessing the Building Stock Module**

<span id="page-36-0"></span>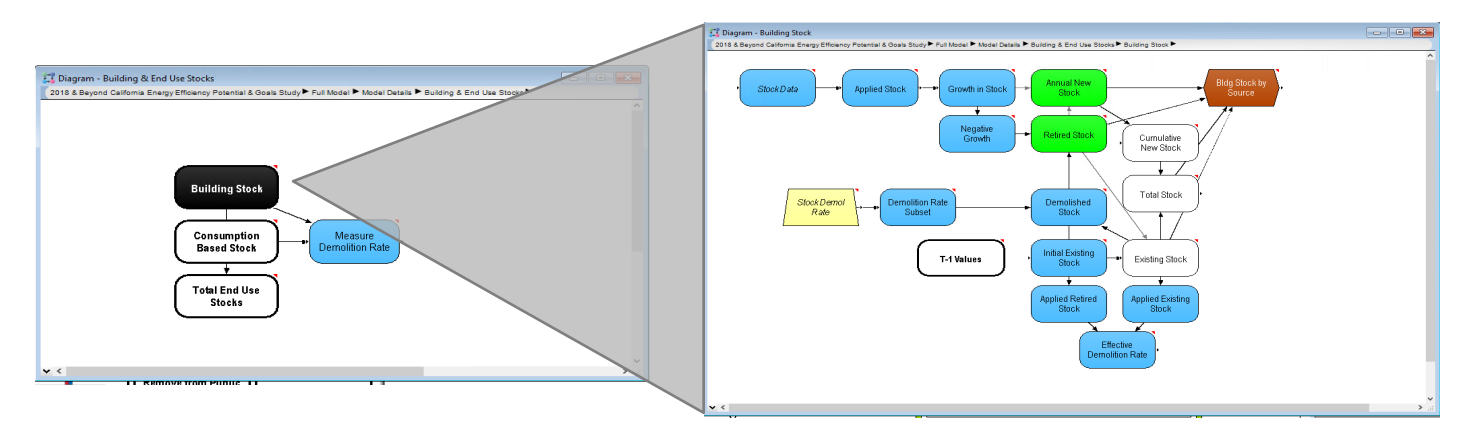